# **SUUNTO RACE**

BEDIENUNGSANLEITUNG

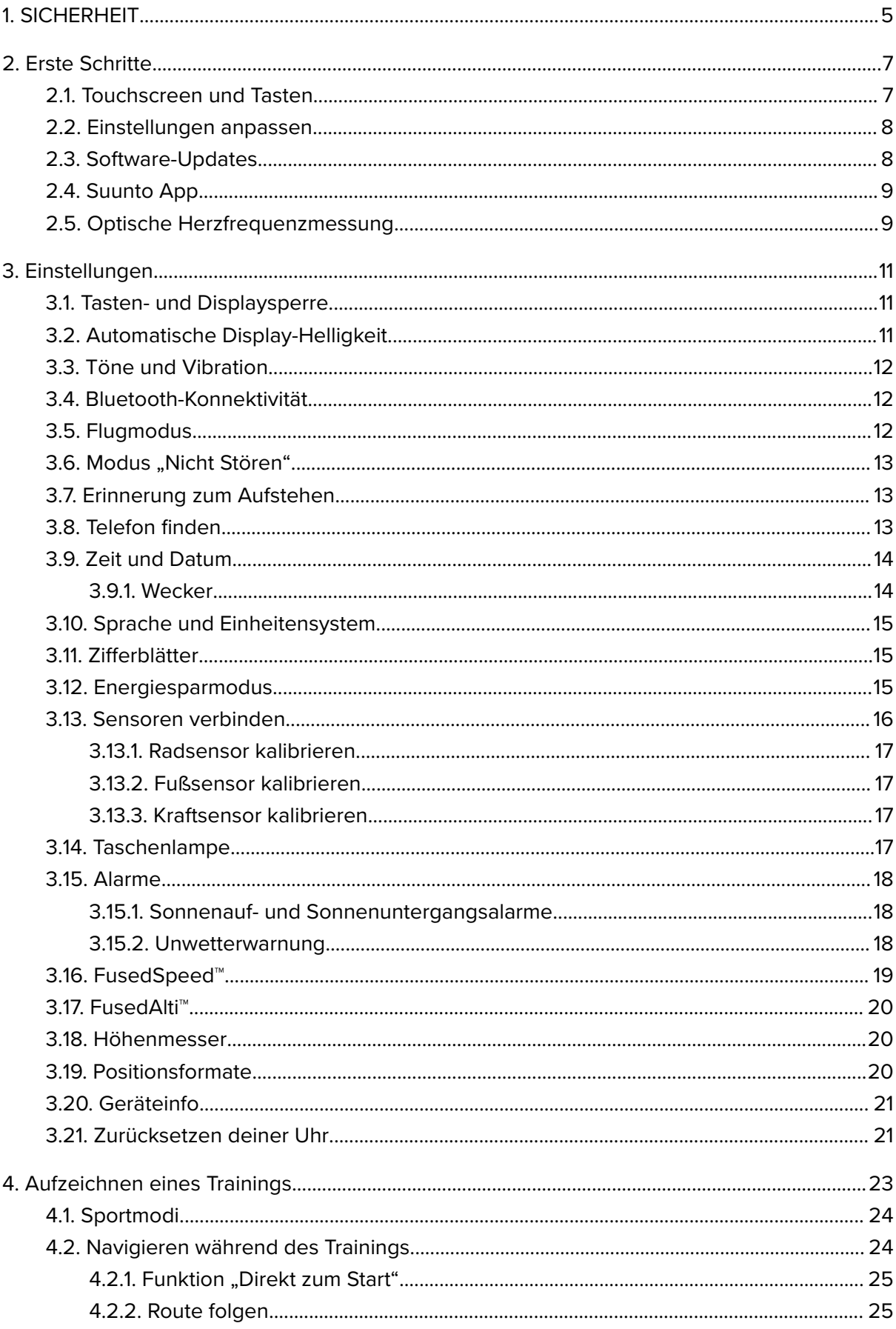

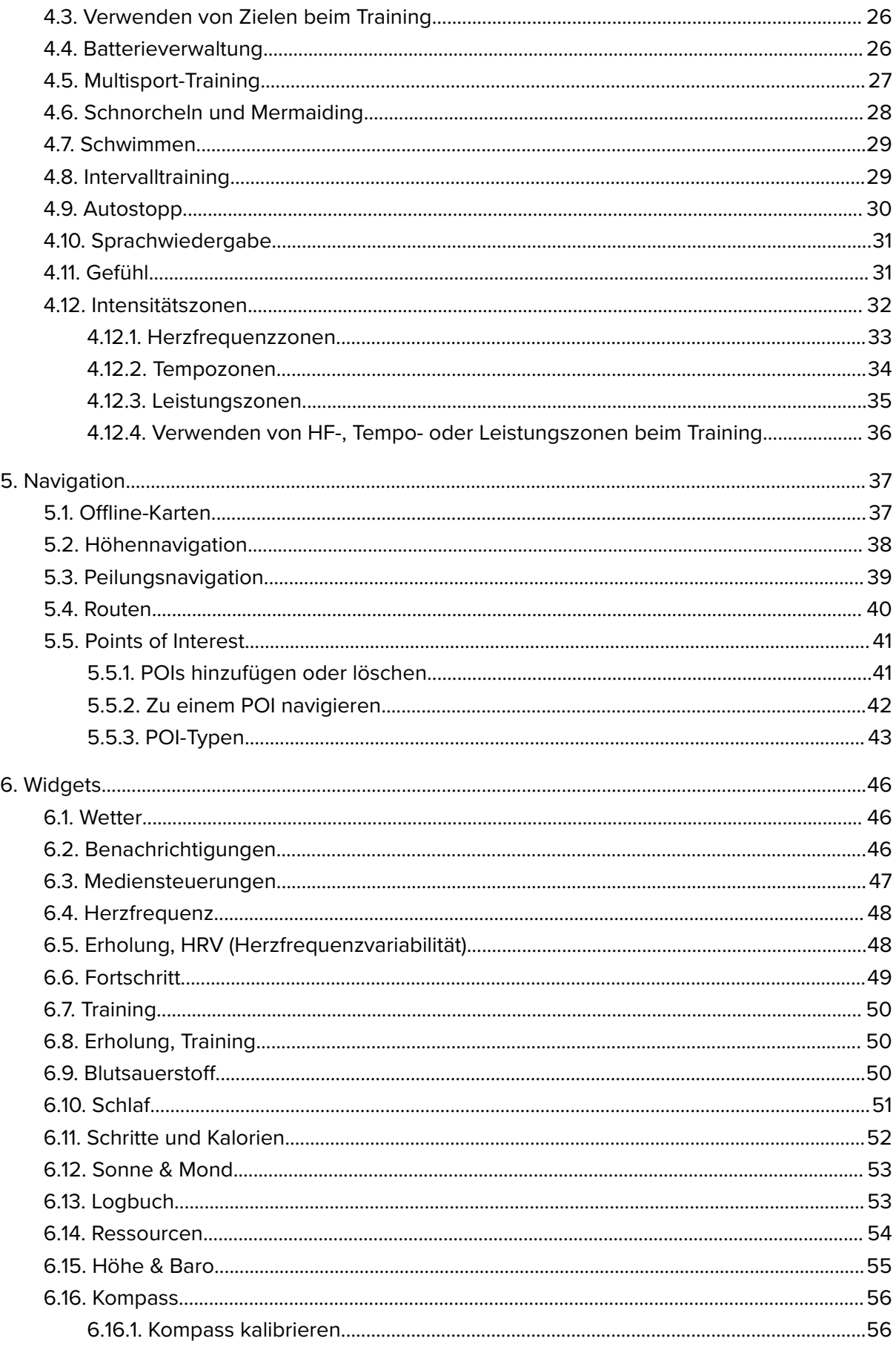

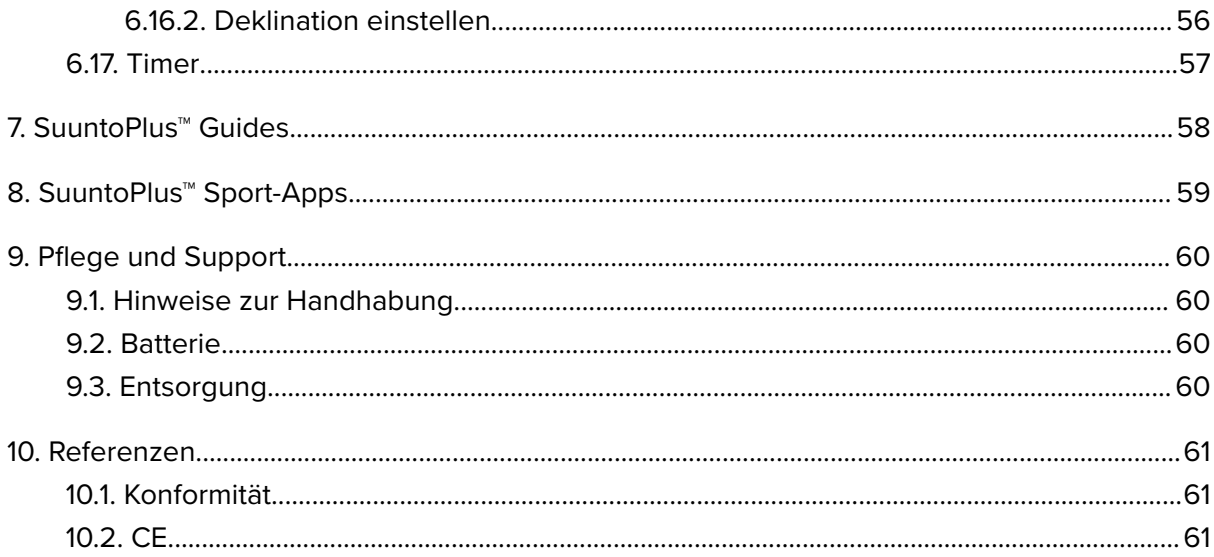

# <span id="page-4-0"></span>1. SICHERHEIT

#### **Arten von Sicherheitsmaßnahmen**

*WARNUNG: - weist auf Verfahren oder Situationen hin, die zu schweren Verletzungen oder zum Tod führen können.*

*ACHTUNG: - weist auf Verfahren oder Situationen hin, bei denen das Produkt beschädigt werden kann.*

*HINWEIS: - hebt wichtige Informationen hervor.*

*TIPP: - wird für zusätzliche Tipps zur Nutzung der Eigenschaften und Funktionen des Geräts verwendet.*

#### **Sicherheitshinweise**

*WARNUNG: Halte das USB-Kabel sowohl von medizinischen Geräten, wie beispielsweise Herzschrittmachern, als auch von Schlüsselkarten, Kreditkarten und ähnlichen Gegenständen fern. Im Gerätestecker des USB-Kabels befindet sich ein starker Magnet, der die Funktion medizinischer oder anderer elektronischer Geräte und Gegenstände mit magnetisch gespeicherten Daten beeinträchtigen kann.*

*WARNUNG: Obwohl unsere Produkte den Branchennormen entsprechen, können durch den Hautkontakt mit dem Produkt allergische Reaktionen oder Hautirritationen hervorgerufen werden. Verwende es in diesem Fall nicht weiter und suche einen Arzt auf.*

*WARNUNG: Sprich immer mit deinem Arzt, bevor du mit einem Trainingsprogramm beginnst. Überlastung kann zu schweren Verletzungen führen.*

*WARNUNG: Dieses Gerät ist nur für den Freizeitsport gedacht.*

*WARNUNG: Verlasse dich nie ausschließlich auf das GPS oder die Batterielaufzeit des Produkts. Verwende zu deiner eigenen Sicherheit immer Karten und anderes Back-up-Material.*

*ACHTUNG: Verwende zum Laden deiner Suunto Race nur das mitgelieferte Ladekabel*

*ACHTUNG: Trage keine Lösemittel jeglicher Art auf das Produkt auf, da dies die Oberfläche beschädigen kann.*

*ACHTUNG: Trage kein Insektenschutzmittel auf das Produkt auf, da dies die Oberfläche beschädigen kann.*

*ACHTUNG: Aus Umweltschutzgründen muss das Gerät als Elektronikschrott entsorgt werden und gehört nicht in den normalen Haushaltsmüll.*

*ACHTUNG: Vermeide Stöße und lasse das Produkt nicht fallen, da es hierbei beschädigt werden kann.*

ACHTUNG: Farbige Textilarmbänder können auf andere Stoffe oder die Haut abfärben, *wenn sie neu oder nass sind.*

*HINWEIS: Die von Suunto verwendeten hochmodernen Sensoren und Algorithmen generieren Kennzahlen, die dir bei deinen Aktivitäten und Abenteuern helfen können. Wir versuchen, alle Daten so genau wie möglich zu berechnen. Jedoch sind die von unseren Produkten und Dienstleistungen erfassten Daten nicht hundertprozentig zuverlässig. Deshalb können auch die aus ihnen ermittelten Kennzahlen ungenau sein. Kalorienverbrauch, Herzfrequenz, Standort, Bewegungserkennung, Schusserkennung, Anzeigen für physische Belastungsindikatoren und andere Messwerte stimmen eventuell nicht mit den realen Daten überein. Suunto Produkte und Dienstleistungen sind nur für die Freizeitnutzung und keinesfalls für medizinische Zwecke bestimmt.*

# <span id="page-6-0"></span>2. Erste Schritte

Deine Suunto Race zum ersten Mal in Betrieb zu nehmen geht schnell und ist einfach.

- 1. Halte die obere Taste gedrückt, um die Uhr aufzuwecken.
- 2. Tippe auf das Display, um den Einrichtungsassistenten zu starten.

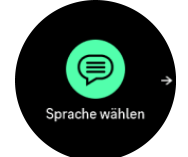

3. Wische nach oben oder unten, um deine Sprache auszuwählen und tippe darauf.

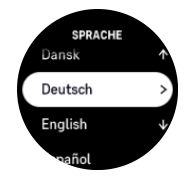

4. Nimm die Ersteinstellungen mithilfe des Einrichtungsassistenten vor. Wische nach oben oder unten, um Werte auszuwählen. Tipp auf das Display oder drücke die Krone, um einen Wert anzunehmen und fahre mit dem nächsten Schritt fort.

*ACHTUNG: Verwende zum Laden deiner Suunto Race nur das mitgelieferte Ladekabel.*

### 2.1. Touchscreen und Tasten

Suunto Race hat einen Touchscreen, eine Krone (auch als Mitteltaste bezeichnet) und zwei zusätzliche Tasten, mit denen du durch die Displays und Funktionen navigieren kannst.

#### **Wischen und tippen**

- **•** Nach oben oder unten wischen, um zwischen den einzelnen Displays und Menüs zu wechseln
- **•** Nach links und rechts wischen, um dich zwischen den Displays vor- und zurückzubewegen
- **•** Tippe auf ein Element, um es auszuwählen

#### **Obere Taste**

- **•** auf dem Zifferblatt drücken, um das Menü des letzten Trainings zu öffnen
- **•** lange auf dem Zifferblatt drücken, um Verknüpfungen zu definieren und zu öffnen

#### **Krone/Mitteltaste**

- **•** drücken, um ein Element auszuwählen
- **•** scrollen, um dich zwischen Displays und Menüs zu bewegen
- **•** auf dem Zifferblatt drücken, um das gepinnte Widget zu öffnen
- **•** lange auf dem Zifferblatt drücken, um das Einstellungsmenü zu öffnen

#### **Untere Taste**

- **•** drücken, um dich rückwärts durch die Ansichten und Menüs zu bewegen
- **•** lange drücken, um wieder zum Zifferblatt zu gelangen
- **•** auf dem Zifferblatt drücken, um die Systemsteuerung aufzurufen

<span id="page-7-0"></span>**•** lange auf dem Zifferblatt drücken, um Verknüpfungen zu definieren und zu öffnen

### Während der Aufzeichnung eines Trainings:

#### **Obere Taste**

- **•** drücken, um die Aktivität anzuhalten (um auf die Trainingsoptionen zuzugreifen)
- **•** lange drücken, um die Aktivität zu wechseln

#### **Krone/Mitteltaste**

- **•** drücken, um zwischen den Displays zu wechseln
- **•** lange drücken, um das Menü mit den Trainingsoptionen zu öffnen

#### **Untere Taste**

- **•** drücken, um eine Runde zu markieren
- **•** lange drücken, um Tasten freizugeben oder zu sperren
- **•** im Optionsmenü drücken, um wieder zum Aktivitätsdisplay zu gelangen

### 2.2. Einstellungen anpassen

Du kannst alle Uhreneinstellungen direkt in der Uhr ändern.

Eine Einstellung anpassen:

- 1. Halte auf diesem Zifferblatt die Krone gedrückt, um **Einstellungen** zu öffnen
- 2. Durch Wischen nach oben oder nach unten bzw. durch Drehen der Krone kannst du durch das Menü Einstellungen scrollen.

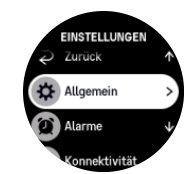

- 3. Wähle eine Einstellung durch Tippen auf den Namen aus oder drücke die Krone, wenn die Einstellung hervorgehoben ist. Kehre durch Wischen nach rechts, Drücken der unteren Taste oder Auswahl von **Zurück** zum Menü zurück.
- 4. Wischen nach oben/nach unten oder drehe die Krone, um bei Einstellungen mit einem Wertebereich den Wert zu ändern.
- 5. Bei Einstellungen mit nur zwei Werten, so wie Ein oder Aus, tippe auf die Einstellung oder drücke auf die Krone, um den Wert zu ändern.

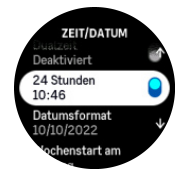

### 2.3. Software-Updates

Software-Updates fügen deiner Uhr wichtige Verbesserungen und neue Funktionen hinzu. Suunto Race wird automatisch aktualisiert, wenn sie mit der Suunto App verbunden ist.

<span id="page-8-0"></span>Wenn ein Update verfügbar ist und deine Uhr mit der Suunto App verbunden ist, wird das Software-Update automatisch auf die Uhr heruntergeladen. Der Status des Downloads kann in der Suunto App angesehen werden.

Nachdem die Software auf deine Uhr heruntergeladen wurde, aktualisiert sich die Uhr in der Nacht selbst, vorausgesetzt, dass der Batteriestand mindestens 20 % beträgt und nicht gleichzeitig ein Training aufgezeichnet wird.

Wenn du nicht warten möchtest, bis das Update automatisch in der Nacht erfolgt und es manuell installieren möchtest, navigiere zu **Einstellungen** > **Allgemein** und wähle **Softwareaktualisierung** aus.

*HINWEIS: Nachdem das Update abgeschlossen ist, werden die Versionshinweise in der Suunto App angezeigt.*

### 2.4. Suunto App

Mit der Suunto App kannst du dein Suunto Race-Erlebnis weiter bereichern. Verbinde deine Uhr mit der Mobile App, um deine Aktivitäten zu synchronisieren, Workouts zu erstellen und um mobile Benachrichtigungen, Erkenntnisse und mehr zu erhalten.

*HINWEIS: Im Flugmodus kannst du nichts verbinden. Beende den Flugmodus vor dem Verbinden.*

So verbindest du deine Uhr mit der Suunto App:

- 1. Stelle sicher, dass Bluetooth auf deiner Uhr aktiviert ist. Sollte es noch nicht aktiviert sein, aktiviere es jetzt im Menü "Einstellungen" unter Konnektivität » Discovery.
- 2. Lade die Suunto App vom iTunes App Store, Google Play oder, in China von verschiedenen beliebten App Stores, auf dein kompatibles Mobilgerät herunter und installiere sie.
- 3. Starte die Suunto App und schalte Bluetooth ein, falls es nicht bereits eingeschaltet ist.
- 4. Tippe auf das Uhrensymbol im linken oberen Bereich des App-Displays und danach auf "VERBINDEN", um deine Uhr zu verbinden.
- 5. Bestätige die Verbindung durch Eingeben des auf deiner Uhr in der App angezeigten Codes.

*HINWEIS: Für einige Funktionen ist eine Internetverbindung über Wifi oder Mobilnetz erforderlich. Es können Datenverbindungsgebühren des Betreibers anfallen.*

### 2.5. Optische Herzfrequenzmessung

Mit der optischen Herzfrequenzmessung am Handgelenk kannst du deine Herzfrequenz einfach und bequem verfolgen. Zum Erreichen der bestmöglichen Genauigkeit in der Herzfrequenzmessung beachte bitte folgende Faktoren:

- **•** Die Uhr muss direkt auf deiner Haut getragen werden. Auch der dünnste Stoff zwischen dem Sensor und deiner Haut würde störend wirken
- **•** Möglicherweise musst du die Uhr etwas höher am Arm tragen als du sie normalerweise trägst. Der Sensor misst den Blutfluss über das Gewebe. Je mehr Gewebe er abtasten kann, desto besser kann er die Werte erfassen.
- **•** Armbewegungen und Muskelreflexe, wie beispielsweise beim Greifen eines Tennisschlägers, können sich auf die Genauigkeit der Sensordaten auswirken.
- **•** Bei niedriger Herzfrequenz liefert der Sensor evtl. keine stabilen Messwerte. Hier ist eine kurze Aufwärmphase über einige Minuten vor Beginn der Aufzeichnung hilfreich.
- **•** Hautpigmentierung und Tattoos blockieren das Licht und verhindern zuverlässige Messwerte des optischen Sensors.
- **•** Der optische Sensor zeigt bei Schwimmaktivitäten evtl. ungenaue Herzfrequenzdaten an.
- **•** Für eine höhere Genauigkeit und schnellere Reaktionen auf die Veränderungen deiner Herzfrequenz empfehlen wir, einen kompatiblen Brust-Herzfrequenzsensor, wie beispielsweise den Suunto Smart Sensor, zu verwenden.

*WARNUNG: Nicht bei jedem Nutzer ist die optische Herzfrequenzmessung bei jeder Aktivität genau. Die optische Herzfrequenzmessung kann auch durch die Anatomie und Hautpigmentierung einer Person beeinflusst werden. Deine tatsächliche Herzfrequenz kann sowohl über als auch unter den optischen Sensordaten liegen.*

*WARNUNG: Die Funktionalität optische Herzfrequenzmessung dient nur zur Freizeitnutzung und darf nicht zu medizinischen Zwecken verwendet werden.*

*WARNUNG: Sprich immer mit deinem Arzt, bevor du mit einem Trainingsprogramm beginnst. Ein zu intensives Training kann zu schweren Verletzungen führen.*

*WARNUNG: Obwohl unsere Produkte den Branchennormen entsprechen, können beim Kontakt eines Produkts mit der Haut allergische Reaktionen oder Hautirritationen auftreten. Verwende es in diesem Fall nicht weiter und suche einen Arzt auf.*

# <span id="page-10-0"></span>3. Einstellungen

Drücke die untere Taste auf dem Zifferblatt, um über die **Systemsteuerung** auf sämtliche Uhreneinstellungen zuzugreifen.

*≡ TIPP: Du kannst auf dem Zifferblatt durch langes Drücken der Krone direkt auf das Einstellungsmenü zugreifen.*

Um schnell auf bestimmte Einstellungen und/oder Funktionen zuzugreifen, kannst du die Logik der oberen und unteren Taste (im Zifferblattdisplay) anpassen und Verknüpfungen zu den nützlichsten Einstellungen/Funktionen erstellen.

Navigiere zur Systemsteuerung und wähle **Individuell anpassen** aus, gefolgt von **Verknüpfung oben** oder **Verknüpfung unten**. Wähle dann die Funktion aus, die durch langes Drücken der oberen bzw. unteren Taste aufgerufen werden soll.

## 3.1. Tasten- und Displaysperre

Du kannst die Tasten während der Aufzeichnung eines Trainings sperren. Halte dazu die rechte untere Taste gedrückt und wähle dann **Sperren** aus. Bei Verriegelung kannst du keine Aktionen durchführen, die eine Tasteninteraktion erfordern (Runden erstellen, Training anhalten bzw. beenden usw.) aber es ist möglich, durch die Display-Ansichten zu scrollen.

Halte die untere Taste erneut gedrückt, um alles wieder zu entsperren.

Wenn du kein Training aufzeichnest, wird das Display nach einer Minute der Inaktivität gesperrt und das Licht erlischt. Drücke auf eine beliebige Taste, um das Display zu aktivieren.

Das Display geht nach einer Zeit der Inaktivität auch in den Ruhezustand (leer) über. Jede Bewegung schaltet das Display wieder ein.

## 3.2. Automatische Display-Helligkeit

Die Display-Beleuchtung hat drei Merkmale, die du anpassen kannst – die Helligkeitsstufe (**Helligkeit**), die Anzeige von Informationen auf dem inaktiven Display (**Display immer an**) und ob die Hintergrundbeleuchtung aktiviert wird, wenn du dein Handgelenk hochhebst oder drehst (**Licht durch Anheben**).

Die Merkmale der Display-Beleuchtung können angepasst werden unter **Allgemein** » **Anzeige**.

- **•** Die Einstellung Helligkeit bestimmt die Gesamtintensität der Display-Helligkeit; Niedrig, Mittel oder Hoch.
- **•** Die Einstellung Display immer an legt fest, ob das inaktive Display leer bleibt oder ob Informationen wie zum Beispiel die Uhrzeit angezeigt werden. Du kannst Display immer an ein- und ausschalten.
	- **• Ein**: Das Display zeigt bestimmte Informationen ständig an.
	- **• Aus**: Ist das Display inaktiv, bleibt es leer.
- **•** Die Funktion Licht durch Anheben aktiviert die Display-Beleuchtung, wenn du dein Handgelenk anhebst, um auf die Uhr zu schauen. Die drei Optionen für Licht durch Anheben sind:
	- **• Hoch**: Wenn du dein Handgelenk anhebst, wird die intensive Display-Helligkeit aktiviert.
- <span id="page-11-0"></span>**• Niedrig**: Wenn du dein Handgelenk anhebst, wird die geringe Display-Helligkeit aktiviert.
- **• Aus**: Wenn du dein Handgelenk anhebst, passiert nichts.

*ACHTUNG: Wenn du die intensive Display-Helligkeit über längere Zeit nutzt, reduziert sich die Batterielaufzeit und der Bildschirm könnte sich in das Display einbrennen. Um die Laufzeit des Displays zu verlängern, vermeide es, die intensive Helligkeitseinstellung über einen längeren Zeitraum zu nutzen.*

### 3.3. Töne und Vibration

Töne und Vibrationsalarme werden für Benachrichtigungen, Alarme, beziehungsweise andere wichtige Ereignisse und Aktionen verwendet. Beide können in den Einstellungen unter **Allgemein** » **Töne** angepasst werden.

Unter **Töne** kannst du aus den folgenden Optionen auswählen:

- **• Alle an**: Alle Ereignisse lösen einen Alarm aus
- **• Alle aus**: Kein Ereignis löst Alarme aus
- **• Tasten aus**: Alle Ereignisse außer Tastendruck lösen Alarme aus.

Durch Umschalten von **Vibration** kannst du Vibrationen ein- und ausschalten.

Unter **Alarm** kannst du aus den folgenden Optionen auswählen:

- **• Vibration**: Vibrationswarnung
- **• Töne**: Akustischer Alarm
- **• Beides**: Akustischer und Vibrationsalarm.

### 3.4. Bluetooth-Konnektivität

Suunto Race sendet und erhält Informationen von deinem Mobilgerät mittels Bluetooth, wenn deine Uhr mit der Suunto App verbunden ist. Dieselbe Technologie wird auch für die Verbindung mit Sensoren verwendet.

Ob deine Uhr für Bluetooth erkennbar sein soll oder nicht, kannst du in der Einstellung "Discovery" unter **Konnektivität** » **Discovery** aktivieren oder deaktivieren.

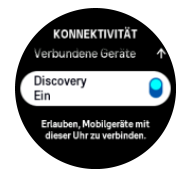

Bluetooth kann durch Aktivieren des Flugmodus auch vollständig ausgeschaltet werden, siehe *3.5. Flugmodus*.

## 3.5. Flugmodus

Aktiviere den Flugmodus, wenn du die kabellose Übertragung ausschalten möchtest. Du kannst den Flugmodus in den Einstellungen unter **Konnektivität** oder in der **Systemsteuerung** aktivieren oder deaktivieren.

<span id="page-12-0"></span>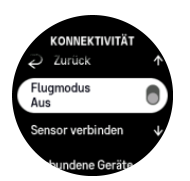

*HINWEIS: Wenn der Flugmodus aktiviert ist und du etwas mit deinem Gerät verbinden möchtest, musst du ihn zuerst ausschalten.*

### 3.6. Modus "Nicht Stören"

Im Modus "Nicht Stören" sind alle Töne und Vibrationen auf lautlos gestellt und das Display abgedunkelt. Diese Funktion ist sehr hilfreich, wenn du deine Uhr beispielsweise in einem Theater oder einer anderen Umgebung ganz normal benutzen möchtest, wo sie aber leise bleiben muss.

Modus "Nicht Stören" ein- bzw. ausschalten:

- 1. Wische auf dem Zifferblatt nach oben oder drücke die untere Taste, um die **Systemsteuerung** zu öffnen.
- 2. Scrolle nach unten zu **Nicht stören**.
- 3. Tippe auf den Namen der Funktion oder drücke die Krone, um die Modus "Nicht Stören zu aktivieren.

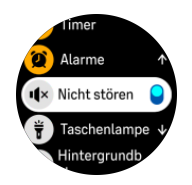

Wenn du einen Alarm eingerichtet hast, ertönt dieser normal und deaktiviert den Modus "Nicht Stören", es sei denn, du stellst den Alarm auf Schlummern.

### 3.7. Erinnerung zum Aufstehen

Regelmäßige Bewegung ist sehr gut für dich. Mit Suunto Race kannst du eine Erinnerung zum Aufstehen aktivieren, die dich daran erinnert, dich etwas zu bewegen, nachdem du zu lange gesessen hast.

Wähle **Aktivität** in den Einstellungen und schalte die **Erinnerung zum Aufstehen** ein.

Wenn du zwei aufeinanderfolgende Stunden inaktiv warst, erinnert dich deine Uhr daran, aufzustehen und dich ein wenig zu bewegen.

## 3.8. Telefon finden

Du kannst die Funktion Telefon finden verwenden, um dein Telefon zu finden, wenn du dich nicht daran erinnern kannst, wo du es hingelegt hast. Deine Suunto Race kann dein Telefon anrufen, wenn sie miteinander verbunden sind. Da Suunto Race Bluetooth nutzt, um eine Verbindung zu deinem Telefon herzustellen, muss das Telefon in Bluetooth-Reichweite sein, damit die Uhr es anrufen kann.

Aktivieren der Funktion Telefon finden:

- 1. Drücke die untere Taste auf dem Zifferblatt, um die **Systemsteuerung** zu öffnen.
- 2. Scrolle nach unten zu **Telefon finden**.
- <span id="page-13-0"></span>3. Tippe auf den Namen der Funktion oder drücke auf die Krone, um dein Telefon anzurufen.
- 4. Drücke die untere Taste, um den Anruf zu beenden.

# 3.9. Zeit und Datum

Zeit und Datum stellst du bei der Ersteinrichtung deiner Uhr ein. Danach korrigiert die Uhr alle Verschiebungen gemäß der GPS-Zeit.

Nachdem du dich mit der Suunto App verbunden hast, werden Zeit, Datum, Zeitzone und Sommerzeit auf Mobilgeräten aktualisiert.

Tippe im **Einstellungen** unter **Allgemein** » **Zeit/Datum** auf **Automatische Zeitaktualisierung**, um die Funktion ein- und auszuschalten.

Du kannst Zeit und Datum in den Einstellungen unter **Allgemein** » **Zeit/Datum** manuell anpassen. Hier kannst du auch die Zeit- und Datumsformate ändern.

In der Dualzeit kannst du zusätzlich zur Hauptzeit auch die Zeit an einem anderen Ort (beispielsweise auf Reisen) verfolgen. Tippe unter **Allgemein** » **Zeit/Datum** auf **Dualzeit**, um die Zeitzone durch Auswahl eines Ortes einzurichten.

#### 3.9.1. Wecker

Deine Uhr hat einen Wecker, der einmalig oder an bestimmten Tagen wiederholt ertönen kann. Aktiviere den Wecker in den Einstellungen unter **Wecker**.

Einstellen einer festen Alarmzeit:

- 1. Drücke die untere Taste auf dem Zifferblatt, um auf die **Systemsteuerung** zuzugreifen.
- 2. Scrolle nach unten zu **Wecker**.
- 3. Wähle **Neuer Alarm** aus.

*HINWEIS: Ältere Alarme können gelöscht oder bearbeitet werden, wenn sie in der nachstehenden Liste unter Neuer Alarm ausgewählt werden.*

4. Wähle aus, wie oft der Alarm ertönen soll. Folgende Optionen stehen zur Verfügung:

**Einmal**: der Alarm ertönt einmal in den nächsten 24 Stunden zur eingestellten Zeit

**Täglich**: der Alarm ertönt zur selben Zeit an jedem Wochentag

**Wochentage**: der Alarm ertönt zur selben Zeit von Montag bis Freitag

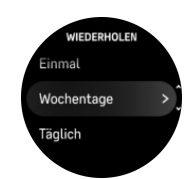

5. Stelle die Stunden und Minuten ein und verlasse danach die Einstellungen.

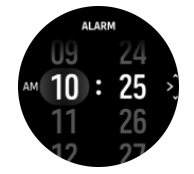

Wenn der Alarm ertönt, kannst du ihn abschalten oder die Schlummerfunktion auswählen. Die Schlummerzeit beträgt 10 Minuten und kann bis zu 10-mal wiederholt werden.

<span id="page-14-0"></span>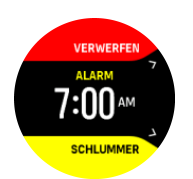

Wenn du den Alarm nicht beendest, geht er nach 30 Sekunden automatisch in die Schlummerfunktion über.

## 3.10. Sprache und Einheitensystem

Du kannst die Sprache deiner Uhr und ihr Einheitensystem in den Einstellungen unter **Allgemein** » **Sprache** ändern.

### 3.11. Zifferblätter

Suunto Race verfügt über mehrere Zifferblätter zur Auswahl, sowohl digital als auch analog.

Wechseln des Zifferblatts:

- 1. Öffne **Individuell anpassen** in den Einstellungen oder im Systemsteuerung.
- 2. Scrolle zu Ziffernblatt und tippe zur Bestätigung auf die Menüoption oder drücke die Krone.

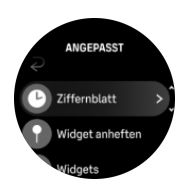

3. Wische nach oben und unten, um durch die Voransichten der Zifferblätter zu scrollen und tippe auf das gewünschte.

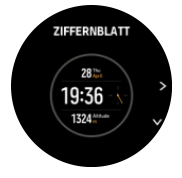

4. Wische nach oben oder unten, um durch die Farboptionen zu scrollen und tippe auf die gewünschte.

Zu jedem Zifferblatt gibt es Zusatzinformationen wie Datum oder Dualzeit. Tippe auf das Display, um zwischen den Ansichten zu wechseln.

# 3.12. Energiesparmodus

Deine Uhr verfügt über eine Energiesparoption, die alle Vibrationen, täglicher HF- und Bluetooth-Benachrichtigungen ausschaltet, um die Batterielaufzeit im üblichen täglichen Gebrauch zu verlängern. Die Energiesparoptionen während der Aufzeichnung von Aktivitäten findest du unter *[4.4. Batterieverwaltung](#page-25-0)*.

Aktiviere bzw. deaktiviere den Energiesparmodus in den Einstellungen unter **Allgemein** » **Energiesparen** oder im **Systemsteuerung**.

<span id="page-15-0"></span>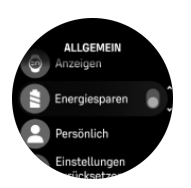

*HINWEIS: Wenn der Batteriestand auf 10 % gefallen ist, wird der Energiesparmodus automatisch aktiviert.*

### 3.13. Sensoren verbinden

Verbinde deine Uhr bei der Aufzeichnung eines Trainings mit Bluetooth Smart-Sensoren, um zusätzliche Informationen zu erfassen, wie beispielsweise die Radfahrleistung.

Suunto Race unterstützt Sensortypen für:

- **•** Herzfrequenz
- **•** Fahrrad
- **•** Leistung
- **•** Füße

*HINWEIS: Im Flugmodus kannst du nichts verbinden. Schalte den Flugmodus vor dem Verbinden aus. Siehe [3.5. Flugmodus.](#page-11-0)*

Verbinden eines Sensors:

- 1. Öffne die Uhreneinstellungen und wähle **Konnektivität** aus.
- 2. Wähle **Sensor verbinden** aus, um die Liste der Sensortypen anzuzeigen.
- 3. Wische nach unten, um die gesamte Liste anzusehen, und tippe auf den Sensortyp, den du verbinden möchtest.

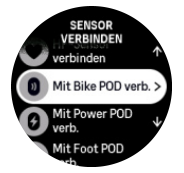

4. Stelle die Verbindung gemäß den Anleitungen auf der Uhr her (sieh ggf. in der Sensorbedienungsanleitung nach) und drücke die Mitteltaste, um mit dem nächsten Schritt fortzufahren.

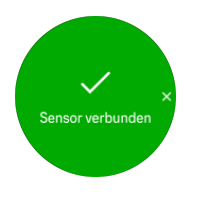

Wenn ein Sensor bestimmte Einstellungen voraussetzt, wie beispielsweise die Kurbellänge für einen Kraftsensor, wirst du während des Verbindungsprozesses zur Eingabe des Wertes aufgefordert.

Wenn ein Sensor verbunden ist, sucht deine Uhr danach, sobald du einen Sportmodus auswählst, der diesen Sensortyp verwendet.

Eine vollständige Liste der verbundenen Geräte kannst du auf deiner Uhr in den Einstellungen unter **Konnektivität** » **Verbundene Geräte** ansehen.

<span id="page-16-0"></span>Falls erforderlich, kannst du das Gerät aus der Liste entfernen (trennen). Wähle das Gerät aus, das du löschen möchtest, und tippe auf **Entfernen**.

#### 3.13.1. Radsensor kalibrieren

Für die Verwendung von Radsensoren musst du den Radumfang auf deiner Uhr einstellen. Der Umfang wird einmal während der Kalibrierung in Millimeter eingegeben. Wenn du die Räder (mit anderem Umfang) wechselst, müssen die Einstellungen auf der Uhr entsprechend geändert werden.

Ändern des Radumfangs:

- 1. Öffne **Konnektivität** » **Verbundene Geräte** in den Einstellungen.
- 2. Wähle **Bike POD** aus.
- 3. Wähle den neuen Radumfang aus.

#### 3.13.2. Fußsensor kalibrieren

Wenn du einen Fußsensor verbindest, kalibriert deine Uhr den Sensor automatisch über GPS. Wir empfehlen, die automatische Kalibrierung zu verwenden, bei Bedarf kannst du dies aber auch in den Sensoreinstellungen unter **Konnektivität** » **Verbundene Geräte** ändern.

Die erste Kalibrierung über GPS solltest du in einem Sportmodus durchführen, der einen Fußsensor verwendet und in dem die GPS-Genauigkeit auf **Beste** festgelegt ist Starte die Aufzeichnung und laufe nach Möglichkeit mindestens 15 Minuten lang in konstantem Tempo auf einer ebenen Fläche.

Laufe für die Erstkalibrierung in deinem normalen Durchschnittstempo und stoppe dann die Aufzeichnung. Beim nächsten Mal, wenn du deinen Fußsensor verwendest, ist dessen Kalibrierung fertig.

Wann auch immer eine Geschwindigkeitsmessung über GPS möglich ist, kalibriert deine Uhr den Fußsensor erneut.

#### 3.13.3. Kraftsensor kalibrieren

Bei Kraftsensoren (Leistungsmesser) musst du die Kalibrierung in den Sportmodusoptionen deiner Uhr starten.

Kalibrieren eines Kraftsensors:

- 1. Wenn dein Kraftsensor noch nicht mit deiner Uhr verbunden ist, verbinde ihn jetzt.
- 2. Wähle einen Sportmodus, der einen Kraftsensor verwendet und wähle anschließend die Modusoptionen.
- 3. Wähle **Power POD kalibr.** und befolge die Anweisungen auf der Uhr.

Du solltest den Kraftsensor von Zeit zu Zeit neu kalibrieren.

### 3.14. Taschenlampe

Suunto Race hat eine besonders helle Hintergrundbeleuchtung, die als Taschenlampe verwendet werden kann.

Wische auf dem Zifferblatt nach oben oder blättere mit der Krone nach unten und wähle **Systemsteuerung** aus, um die Taschenlampe zu aktivieren. Scrolle zu **Taschenlampe** und schalte es ein, indem du darauf tippst oder die Krone drückst.

Drücke die Krone oder wische nach rechts, um die Taschenlampe auszuschalten.

# <span id="page-17-0"></span>3.15. Alarme

Im Menü **Alarme** deiner Uhr kannst du unter **Einstellungen** unterschiedliche adaptive Alarmtypen einstellen.

Du kannst getrennte Alarme für Sonnenauf- und Sonnenuntergang und auf für Unwetterwarnung einrichten. Siehe *3.15.1. Sonnenauf- und Sonnenuntergangsalarme* und *3.15.2. Unwetterwarnung*.

#### 3.15.1. Sonnenauf- und Sonnenuntergangsalarme

Die Sonnenauf- und Sonnenuntergangsalarme deiner Suunto Race sind Adaptivalarme auf Basis deines Standorts. Anstatt eine feste Zeit einzustellen, kannst du den Alarm darauf einstellen, wie lange du vor dem eigentlichen Sonnenauf- oder Sonnenuntergang alarmiert werden möchtest.

Die Sonnenauf- und Sonnenuntergangszeiten werden über GPS ermittelt und deine Uhr verwendet die GPS-Daten anhand deiner letzten GPS-Verwendung.

Einstellen von Sonnenauf- und Sonnenuntergangsalarmen:

- 1. Halte auf diesem Zifferblatt die Krone gedrückt, um **Einstellungen** zu öffnen
- 2. Scrolle zu **Alarme** und öffne das Menü, indem du auf den Namen tippst oder die Mitteltaste drückst.
- 3. Scrolle zu dem Alarm, den du festlegen möchtest und wähle ihn aus, indem du auf seinen Namen tippst oder die Krone drückst.

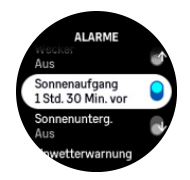

4. Scrolle mit der Krone nach oben und unten oder wische auf dem Bildschirm nach oben und unten, um die gewünschten Stunden und Minuten vor Sonnenauf- und Sonnenuntergang festzulegen, und bestätige mit der Mitteltaste.

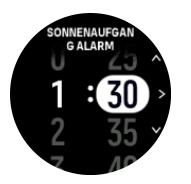

5. Drücke auf die Mitteltaste, um zu bestätigen und zu beenden.

<sup>(</sup> TIPP: Es gibt auch ein Zifferblatt, das die Sonnenaufgangs- und Sonnenuntergangszeiten *anzeigt.*

**HINWEIS:** Für die Sonnenauf- und Sonnenuntergangszeiten sowie Alarme ist ein GPS-*Signal erforderlich. Ohne GPS-Empfang bleiben die Zeiten leer.*

#### 3.15.2. Unwetterwarnung

Ein signifikanter Abfall des Luftdrucks kündigt in der Regel ein Unwetter an und du solltest Schutz suchen. Wenn der Luftdruck innerhalb von drei Stunden um 4 hPa (0,12 inHg) oder mehr abgefallen ist, ertönt bei aktivierter Unwetterwarnung ein Alarm und ein Unwettersymbol wird auf deiner Suunto Race angezeigt.

<span id="page-18-0"></span>Unwetterwarnung aktivieren:

- 1. Halte auf diesem Zifferblatt die Krone gedrückt, um **Einstellungen** zu öffnen
- 2. Scrolle zu **Alarme** und öffne das Menü, indem du auf den Namen tippst oder die Krone drückst.
- 3. Scrolle zu **Unwetterwarnung** und schalte ihn ein oder aus, indem auf seinen Namen tippst oder die Krone drückst.

Du kannst den Alarm der Unwetterwarnung durch Drücken einer beliebigen Taste abstellen. Wenn keine Taste gedrückt wird, wird die Alarmbenachrichtigung eine Minute lang angezeigt. Das Unwettersymbol wird so lange im Display angezeigt bis sich die Wetterverhältnisse stabilisieren (d.h. der Abfall des Luftdrucks nachlässt).

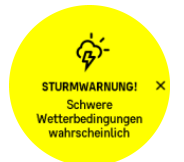

### 3.16. FusedSpeed™

FusedSpeedTM ist eine einzigartige Kombination aus GPS- und Beschleunigungssensordaten am Handgelenk, zur genaueren Messung deiner Laufgeschwindigkeit. Das GPS-Signal wird entsprechend der Beschleunigung am Handgelenk adaptiv gefiltert. Auf diese Weise ist bei durchgängiger Laufgeschwindigkeit eine genauere Messung und bei Geschwindigkeitsveränderungen eine schnellere Reaktion möglich.

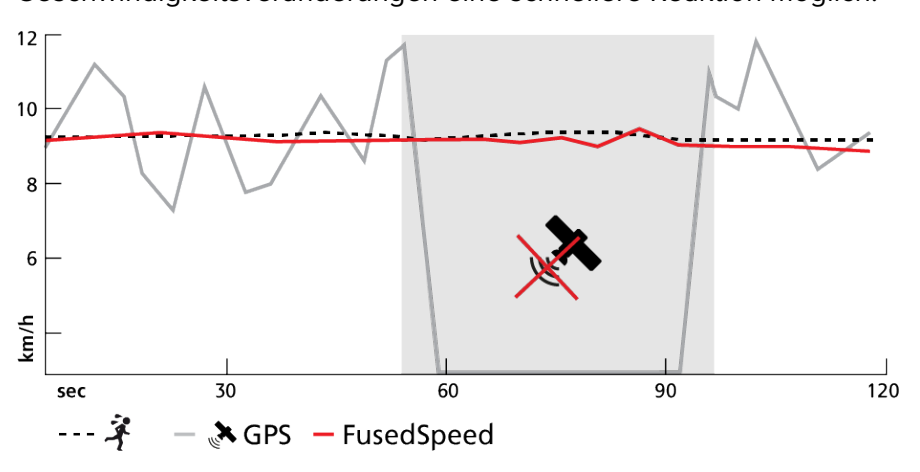

FusedSpeed ist besonders nützlich, wenn du beim Training sehr reaktionsfähige Geschwindigkeitsmessungen benötigst, zum Beispiel beim Laufen auf unebenem Gelände oder beim Intervalltraining. Wenn das GPS-Signal zeitweise abbricht, kann Suunto Race mithilfe des GPS-kalibrierten Beschleunigungsmessers weiterhin genaue Geschwindigkeitsmesswerte liefern.

<span id="page-19-0"></span>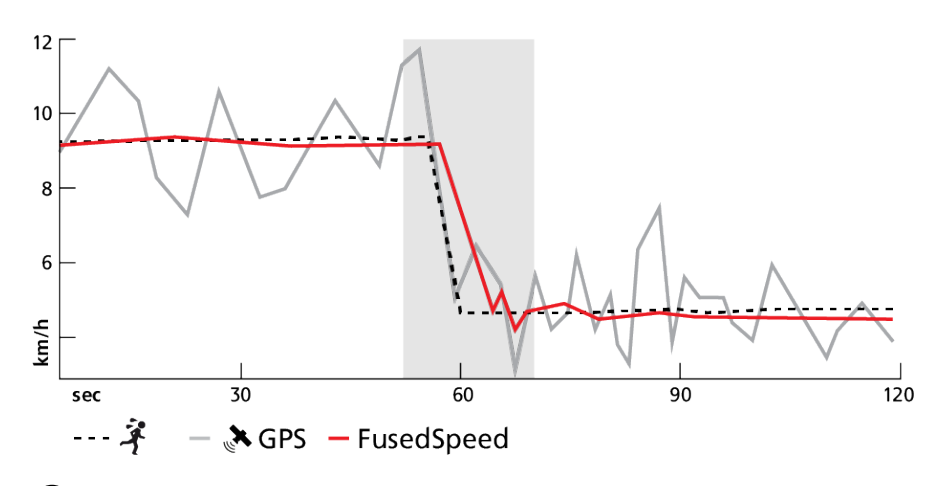

*TIPP: Um genaueste Messwerte mit FusedSpeedTM zu erhalten, brauchst du bei Bedarf nur kurz auf die Uhr zu sehen. Wenn du die Uhr ohne Bewegung vor dich hältst, wird die Messgenauigkeit beeinträchtigt.*

FusedSpeed wird beim Laufen und ähnlichen Aktivitäten, wie etwa Orientierungsläufe, Floorball und Fußball, automatisch aktiviert.

## 3.17. FusedAlti™

FusedAltiTM liefert Höhenmesswerte in einer Kombination von GPS- und barometrischen Höhendaten. In der endgültigen Höhenmessung werden die Auswirkungen von vorübergehenden und Verschiebungsfehlern minimiert.

*HINWEIS: Standardmäßig wird die Höhe während Trainingsstunden mit GPS und der Navigation mit FusedAlti ermittelt. Wenn das GPS nicht aktiviert ist, wird die Höhe mit dem Luftdrucksensor ermittelt.*

### 3.18. Höhenmesser

Suunto Race misst die Höhe über den Luftdruck. Um genaue Messwerte zu erhalten, musst du einen Höhen-Referenzpunkt festlegen. Wenn du ihren genauen Wert kennst, kann dies deine aktuelle Höhe sein. Alternativ kannst du deinen Referenzpunkt automatisch über FusedAlti (siehe *3.17. FusedAlti™*) festlegen lassen.

Lege deinen Referenzpunkt in den Einstellungen unter **Höhe & Baro** fest.

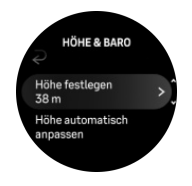

### 3.19. Positionsformate

Das Positionsformat ist die Art und Weise, in der deine GPS-Position auf der Uhr angezeigt wird. Alle Formate geben denselben Standort an, lediglich die Darstellung ist unterschiedlich.

Du kannst das Positionsformat in den Uhreneinstellungen unter **Navigation** » **Positionsformate** ändern.

<span id="page-20-0"></span>Breitengrad/Längengrad ist das am häufigsten verwendete Raster und hat drei verschiedene Formate:

- **•** WGS84 Hd.d°
- **•** WGS84 Hd°m.m'
- **•** WGS84 Hd°m's.s

Zu den weiteren gängigen Positionsformaten, die verfügbar sind, gehören:

- **•** UTM (Universal Transverse Mercator) gibt eine zweidimensionale horizontale Positionsdarstellung.
- **•** MGRS (Military Grid Reference System) ist eine Erweiterung von UTM und besteht aus einer Rasterzonen-Bezeichnung, einer 100.000-m²-Kennung und einem numerischen Standort.

Suunto Race unterstützt darüber hinaus folgende regionale Positionsformate:

- **•** BNG (Großbritannien)
- **•** ETRS-TM35FIN (Finnland)
- **•** KKJ (Finnland)
- **•** IG (Irland)
- **•** RT90 (Schweden)
- **•** SWEREF 99 TM (Schweden)
- **•** CH1903 (Schweiz)
- **•** UTM NAD27 (Alaska)
- **•** UTM NAD27 Conus
- **•** UTM NAD83
- **•** NZTM2000 (Neuseeland)

*HINWEIS: Einige Positionsformate können nördlich von 84° und südlich von 80° oder außerhalb der Länder, für die sie bestimmt sind, nicht verwendet werden. Wenn du dich außerhalb des zulässigen Bereichs befindest, können deine Standortkoordinaten nicht auf der Uhr angezeigt werden.*

## 3.20. Geräteinfo

Die Daten der Hard- und Software deiner Uhr kannst du in den Einstellungen unter **Allgemein** » **Über** ansehen.

### 3.21. Zurücksetzen deiner Uhr

Alle Suunto Uhren können auf zwei Arten zurückgesetzt werden, um verschiedene Probleme zu beheben:

- **•** erstens der weiche Reset, auch bekannt als Neustart.
- **•** zweitens der harte Reset, auch Zurücksetzen auf Werkseinstellungen genannt.

### Weicher Reset (Neu starten):

Eine Neustart deiner Uhr kann in folgenden Situationen helfen:

**•** das Gerät reagiert nicht auf Tastendruck, Tippen oder Wischen (der Touchscreen funktioniert nicht).

- **•** das Display ist eingefroren oder leer.
- **•** keine Vibration, z. B. beim Drücken von Tasten.
- **•** die Funktionalitäten der Uhr funktionieren nicht erwartungsgemäß, z. B. zeichnet die Uhr deine Herzfrequenz nicht auf (die optischen Herzfrequenz-LEDs blinken nicht), der Kompass schließt den Kalibrierungsprozess nicht ab usw.
- **•** der Schrittzähler zählt deine täglichen Schritte nicht (beachte bitte, dass die aufgezeichneten Schritte in der App eventuell zeitverzögert angezeigt werden).

**HINWEIS:** Bei einem Neustart werden aktive Trainingseinheiten beendet und *gespeichert. Unter normalen Umständen gehen die Trainingsdaten nicht verloren. In seltenen Fällen kann ein weicher Reset zu Speicherfehlern führen.*

Halten die obere Taste 12 Sekunden lang gedrückt und lasse sie wieder los, um die Uhr zurückzusetzen.

Unter bestimmten Umständen löst ein weicher Reset das Problem nicht und die zweite Option des Zurücksetzens muss durchgeführt werden. Wenn die genannten Maßnahmen nicht zur Lösung des Problems geführt haben, kann eventuell der harte Reset helfen.

## Der harte Reset (Zurücksetzen auf Werkseinstellungen):

Beim Zurücksetzen auf Werkseinstellungen wird deine Uhr auf die Standardwerte zurückgesetzt. Dabei werden alle Daten von deiner Uhr gelöscht, einschließlich Trainingsdaten, persönliche Daten und Einstellungen, die nicht mit der Suunto App synchronisiert wurden. Nach einem harten Reset musst du die Ersteinrichtung deiner Suunto Uhr erneut durchführen.

Ein Zurücksetzen auf Werkseinstellungen deiner Uhr kann in folgenden Situationen durchgeführt werden:

- **•** ein Suunto Kundendienstmitarbeiter hat dich im Rahmen der Fehlerbehebung dazu aufgefordert.
- **•** ein weicher Reset konnte das Problem nicht lösen.
- **•** die Batterielaufzeit deines Geräts verringert sich deutlich bzw. ist reduziert.
- **•** das Gerät verbindet sich nicht mit dem GPS und andere Problembehebungen haben nicht geholfen.
- **•** das Gerät hat Konnektivitätsprobleme mit Bluetooth-Geräten (z. B. Smart Sensor oder mobile App) und andere Fehlerbehebungen haben nicht geholfen.

Das Zurücksetzen auf Werkseinstellungen der Uhr erfolgt über die **Einstellungen** auf deiner Uhr. Wähle **Allgemein** aus und scrolle nach unten zu **Einstellungen zurücksetzen**. Beim Reset werden alle Daten auf deiner Uhr gelöscht. Starte das Zurücksetzen, indem du **Zurücksetzen** auswählst.

*HINWEIS: Das Zurücksetzen auf Werkseinstellungen löscht alle Verbindungsdaten, die deine Uhr evtl. vorher hatte. Um den Verbindungsprozess mit der Suunto App erneut zu starten, empfehlen wir dir, die bisherige Verbindung in der Suunto App und im Bluetooth deines Telefons zu löschen -- unter Verbundene Geräte.*

*HINWEIS: Die beiden vorgestellten Szenarien sollten nur in Notfällen durchgeführt werden. Du solltest sie nicht regelmäßig durchführen. Sollte das Problem weiterhin bestehen, empfehlen wir dir, dich entweder an unseren Kundendienst zu wenden oder deine Uhr an ein Autorisiertes Servicezentrum zu schicken.*

# <span id="page-22-0"></span>4. Aufzeichnen eines Trainings

Zusätzlich zur Überwachung deiner Aktivitäten rund um die Uhr kannst du deine Trainingsstunden und andere Aktivitäten mit deiner Uhr aufzeichnen, um detailliertes Feedback zu erhalten und deine Fortschritte zu verfolgen.

Aufzeichnen eines Trainings:

- 1. Lege den optionalen Herzfrequenzsensor an.
- 2. Wische auf dem Zifferblatt nach unten oder drehe die Krone.
- 3. Lokalisiere den Sportmodus, den du verwenden möchtest. Scrolle dazu nach oben und drücke die Krone, um ihn auszuwählen.
- 4. Verschiedene Sportmodi haben unterschiedliche Optionen. Wische nach oben oder drehe die Krone, um durch die Optionen zu scrollen. Drücke die Krone, um sie anzupassen.
- 5. Über der Startanzeige erscheint eine Reihe von Symbolen, abhängig vom verwendeten Sportmodus (zum Beispiel Herzfrequenz und verbundenes GPS).
	- **•** Während der Suche blinkt das Pfeilsymbol (verbundenes GPS) grau und wechselt auf Grün, nachdem ein Signal gefunden wurde.
	- **•** Während der Suche blinkt das Herzsymbol (Herzfrequenz) grau. Wenn du einen Herzfrequenzsensor verwendest, wechselt das Symbol in ein farbiges Herz, das an einem Gurt befestigt ist, nachdem das Signal gefunden wurde. Wenn du einen optischen Herzfrequenzsensor verwendest, wird es als farbiges Herz ohne Gurt angezeigt.
	- **•** Das Symbol auf der linken Seite ist nur sichtbar, wenn ein Sensor verbunden ist. Wurde ein Sensorsignal gefunden, wird es grün.

Es wird auch eine voraussichtliche Batterielaufzeit angezeigt, die dir angibt, wie viele Stunden du noch trainieren kannst, bevor die Batterie leer ist.

Wenn du einen Herzfrequenzsensor verwendest und das Symbol nur grün anzeigt (optischer Herzfrequenzsensor aktiv), überprüfe ob der Herzfrequenzsensor verbunden ist, siehe *[3.13. Sensoren verbinden](#page-15-0)*, und versuche es erneut.

Wir empfehlen dir, das Training erst zu starten, wenn das jeweilige Symbole grün ist, um präzisere Daten zu erhalten. Wähle **Start** aus, um die Aufzeichnung zu starten.

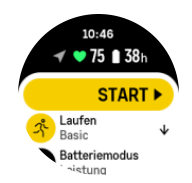

Sobald die Aufzeichnung gestartet wird, ist die gewählte Herzfrequenzquelle gesperrt und kann während der laufenden Trainingseinheit nicht mehr verändert werden.

- 6. Während der Aufzeichnung kannst du die Krone drücken, um zwischen Displays zu wechseln.
- 7. Drücke die obere Taste, um die Aufzeichnung anzuhalten. Wähle zum Stoppen und Speichern **Beenden** aus.

<span id="page-23-0"></span>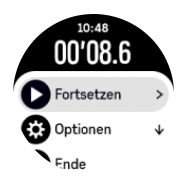

#### *HINWEIS: Du kannst dein Trainingsprotokoll auch löschen, indem du Verwerfen auswählst.*

Nach dem Beenden der Aufzeichnung wirst du gefragt, wie du dich fühlst. Du kannst die Frage beantworten oder überspringen (siehe (*[4.11. Gefühl](#page-30-0)*). Das nächste Display enthält eine Zusammenfassung der Aktivität, die du auf dem Touchscreen oder durch Drehen der Krone ansehen kannst.

Wenn du etwas aufgezeichnet hast, was du nicht behalten möchtest, kannst du den Protokolleintrag löschen. Scrolle dazu zum Ende der Zusammenfassung und tippe auf die Löschtaste. Auf dieselbe Weise kannst du auch Protokolle aus dem Logbuch löschen.

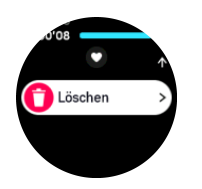

## 4.1. Sportmodi

Deine Uhr wird mit einer großen Auswahl vordefinierter Sportmodi geliefert. Die Modi sind für bestimmte Aktivitäten und Zwecke konzipiert, von einem gemütlichen Spaziergang im Freien bis zum Triathlon-Rennen.

Vor dem Aufzeichnen eines Trainings (siehe *[4. Aufzeichnen eines Trainings](#page-22-0)*) kannst du durch die vollständige Liste der Sportmodi scrollen und einen Modus auswählen.

Jeder Sportmodus verfügt über eine eigene Reihe von Displays, die je nach ausgewähltem Sportmodus unterschiedliche Daten anzeigen. Du kannst die Daten, die während deines Trainings auf dem Display der Uhr angezeigt werden, mit der mit der Suunto App bearbeiten und personalisieren.

Erfahre, wie du Sportmodi in der *[Suunto App \(Android\)](https://www.suunto.com/Support/faq-articles/suunto-app/how-do-i-customize-sport-modes-with-suunto-app2/)* oder *[Suunto App \(iOS\) personalisieren](https://www.suunto.com/Support/faq-articles/suunto-app/how-do-i-customize-sport-modes-with-suunto-app/) [kannst.](https://www.suunto.com/Support/faq-articles/suunto-app/how-do-i-customize-sport-modes-with-suunto-app/)*

## 4.2. Navigieren während des Trainings

Du kannst während der Aufzeichnung eines Trainings entlang einer Route oder zu einem POI navigieren.

Um auf die Navigationsoptionen zugreifen zu können, muss das GPS in deinem verwendeten Sportmodus aktiviert sein. Wenn die GPS-Genauigkeit im Sportmodus "OK" oder "Gut" ist, wird die GPS-Genauigkeit beim Auswählen einer Route oder eines POIs auf "Beste" geändert.

Navigation während des Trainings:

- 1. Erstelle eine Route oder einen POI in der Suunto App und synchronisiere deine Uhr, sofern du es noch nicht gemacht hast.
- 2. Wähle einen Sportmodus mit GPS aus.
- 3. Scrolle nach unten und wähle **Navigation** aus.
- <span id="page-24-0"></span>4. Wische nach oben oder unten, beziehungsweise drücke die Krone, um eine Navigationsoption auszuwählen, und bestätige mit der Krone.
- 5. Wähle die Route oder den POI aus, zu dem du navigieren möchtest, und drücke die Krone. Drücke dann die obere Taste, um mit der Navigation zu beginnen.
- 6. Scrolle nach oben zur Startansicht und starte deine Aufzeichnung wie gewohnt.

Wische während des Trainings nach rechts oder drücke die Krone, um zum Navigationsdisplay zu scrollen, auf dem du deine gewählte Route oder den POI siehst. Weitere Informationen zum Navigationsdisplay findest du unter *[5.5.2. Zu einem POI](#page-41-0) [navigieren](#page-41-0)* und *[5.4. Routen](#page-39-0)*.

Wische nach oben im Display, um deine Navigationsoptionen zu öffnen. In den Navigationsoptionen kannst du beispielsweise eine andere Route oder einen POI auswählen, deine aktuellen Standortkoordinaten überprüfen, oder auch die Navigation durch Auswählen von **Brotkrümel** beenden.

#### 4.2.1. Funktion "Direkt zum Start"

Wenn du eine Aktivität mit GPS aufzeichnest, speichert Suunto Race den Ausgangspunkt deines Trainings automatisch. Mit der Funktion Direkt zum Start kann Suunto Race dich direkt zu deinem Ausgangspunkt zurückführen.

Zum Starten der Funktion Direkt zum Start:

- 1. Starte ein Training mit GPS.
- 2. Drücke die Krone, bis du zum Navigationsdisplay gelangst.
- 3. Drücke die untere Taste, um das Verknüpfungsmenü zu öffnen.
- 4. Scrolle zu **Direkt zum Start** und tippe zum Auswählen auf das Display oder drücke die Mitteltaste.

Die Navigationsführung wird als Ansicht im Navigationsdisplay angezeigt.

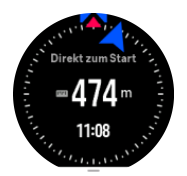

#### 4.2.2. Route folgen

In städtischen Umgebungen kann das GPS Schwierigkeiten haben, dir genau zu folgen. Wenn du eine deiner vordefinierten Routen auswählst und dieser Route folgst, wird das GPS der Uhr lediglich dazu verwendet, festzustellen, wo du dich auf der vordefinierten Route befindest, nicht jedoch, um einen Track aus deinem Lauf zu erstellen. Der aufgezeichnete Track wird identisch mit der Route sein, die du für den Lauf verwendet hast.

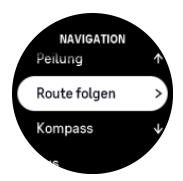

Route folgen während des Trainings verwenden:

- 1. Erstelle eine Route in der Suunto App und synchronisiere deine Uhr, sofern du es noch nicht gemacht hast.
- 2. Wähle einen Sportmodus mit GPS aus.
- <span id="page-25-0"></span>3. Scrolle nach unten und wähle **Navigation**.
- 4. Wähle **Route folgen** aus und bestätige mit der Mitteltaste.
- 5. Wähle die Route, die du verwenden möchtest, und bestätige mit der Mitteltaste.

Starte dein Training ganz normal und folge der ausgewählten Route.

## 4.3. Verwenden von Zielen beim Training

Du kannst für dein Training mit der Suunto Race verschiedene Ziele festlegen.

Wenn dein gewählter Sportmodus optionale Ziele hat, kannst du diese vor dem Beginn der Aufzeichnung anpassen. Wische dazu nach oben oder drehe die Krone.

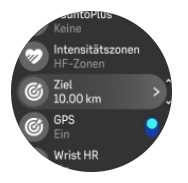

Trainieren mit allgemeinem Ziel:

- 1. Bevor du deine Trainingsaufzeichnung startest, wische nach oben oder drücke die Krone und wähle **Ziel**.
- 2. Wähle **Dauer** oder **Distanz** aus.
- 3. Wähle dein Ziel aus.
- 4. Scrolle nach oben und starte dein Training.

Wenn du "Allgemeine Ziele" aktiviert hast, wird in jedem Datendisplay eine Zielskala angezeigt, die deine Fortschritte widerspiegelt.

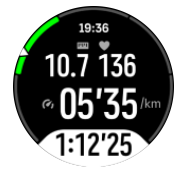

Du erhältst jeweils eine Benachrichtigung wenn du 50 % deines gewählten Ziels erreichst und wenn du es erfüllt hast.

Trainieren mit Intensitätsziel:

- 1. Bevor du deine Trainingsaufzeichnung startest, wische nach oben oder drücke die Krone und wähle **Intensitätszonen**.
- 2. Wähle **HF-Zonen**, **Schrittempo-Zonen** oder **Leistungszonen** aus. (Die Optionen hängen vom gewählten Sportmodus ab und ob die Uhr mit einem Kraftsensor verbunden ist).
- 3. Wähle deine Zielzone aus.
- 4. Scrolle nach oben und starte dein Training.

### 4.4. Batterieverwaltung

Die Batterieverwaltung deiner Suunto Race verwendet eine intelligente Batterietechnologie, damit du dich darauf verlassen kannst, dass deine Batteriekapazität immer ausreicht.

Vor Beginn deiner Trainingsaufzeichnung (siehe *[4. Aufzeichnen eines Trainings](#page-22-0)*) erhältst du eine Schätzung der Batterielaufzeit im aktuellen Batteriemodus.

<span id="page-26-0"></span>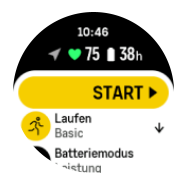

Du kannst zwischen drei vordefinierten Batteriemodi wählen: **Leistung** (Standard), **Ausdauer**, **Ultra** und **Tour**. Durch den Wechsel zwischen diesen Modi ändert sich die Batterielaufzeit und im gleichen Maße auch die Leistung der Uhr.

*HINWEIS: Im Modus Tour ist die gesamte HF-Aufzeichnung (Handgelenk und Brustgurt) standardmäßig ausgeschaltet.*

Scrolle im Startdisplay nach unten und wähle **Batteriemodus** aus, um die Batteriemodi zu wechseln und deren Auswirkung auf die Leistung der Uhr anzuzeigen.

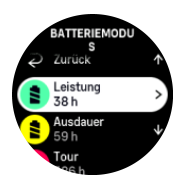

### Batteriemeldungen

Zusätzlich zu den Batteriemodi verwendet deine Uhr smarte Erinnerungen, um sicherzustellen, dass deine Batterielaufzeit für dein nächstes Abenteuer ausreicht. Einige Erinnerungen sind präventiv, beispielsweise auf Basis deines Aktivitätenverlaufs. Du wirst auch benachrichtigt, wenn deine Uhr beispielsweise erkennt, dass der Batteriestand während der Aufzeichnung einer Aktivität abgefallen ist. Sie schlägt dann automatisch den Wechsel in einen anderen Batteriemodus vor.

Deine Uhr warnt dich zum ersten Mal, wenn der Batteriestand auf 20 % gesunken ist und erneut bei 10 %.

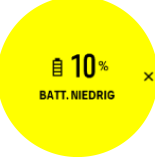

*ACHTUNG: Verwende zum Laden deiner Suunto Race nur das mitgelieferte Ladekabel.*

### 4.5. Multisport-Training

Deine Suunto Race besitzen vordefinierte Triathlon-Sportmodi, mit denen du deine Triathlon-Workouts und Triathlon-Wettkämpfe aufzeichnen kannst. Wenn du eine andere Multisport-Aktivität aufzeichnen möchtest, kannst du das ganz einfach direkt über die Uhr machen.

Multisport-Trainings verwenden:

- 1. Wähle den Sportmodus, den du für den ersten Abschnitt des Multisport-Trainings verwenden möchtest.
- 2. Starte die Aufzeichnung deines Trainings wie gewohnt.
- 3. Halte du die obere Taste zwei Sekunden lang gedrückt, um das Multisport-Menü aufzurufen.
- <span id="page-27-0"></span>4. Wähle den nächsten Sportmodus aus, den du verwenden möchtest, und bestätige mit der Mitteltaste.
- 5. Die Aufzeichnung mit dem neuen Sportmodus startet unverzüglich.

*TIPP: Du kannst die Sportmodi beliebig oft während einer Aufzeichnung wiederholen. Es ist auch möglich, einen bereits zuvor ausgewählten Sportmodus nochmals auszuwählen.*

## 4.6. Schnorcheln und Mermaiding

Du kannst deine Suunto Race auch beim Schnorcheln und Mermaiding tragen. Die beiden Aktivitäten sind normale Sportmodi und werden wie jeder andere Sportmodus ausgewählt (siehe *[4. Aufzeichnen eines Trainings](#page-22-0)*).

Suunto Race ist wasserdicht bis 10 m. Gemäß ISO 22810 ist sie jedoch wasserdicht bis 100 m.

Diese Sportmodi haben vier Trainingsansichten für Daten zum Tauchen. Die vier Trainingsansichten sind:

#### **Oberfläche**

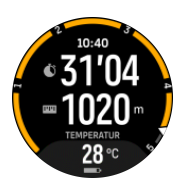

**Navigation**

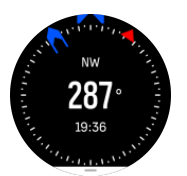

**Tauchgang**

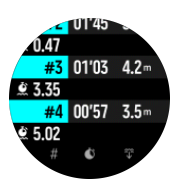

**Unterwasser**

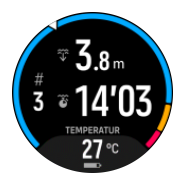

*HINWEIS: Der Touchscreen ist nicht aktiviert, wenn die Uhr unter Wasser ist.*

Ist die Standardansicht für Schnorcheln und Mermaiding ist die Ansicht "Oberfläche". Du kannst während der Trainingsaufzeichnung durch Drücken der Mitteltaste zwischen den Ansichten umschalten.

Suunto Race wechselt automatisch zwischen dem Status Oberfläche und Tauchen. Wenn du mehr als 1 m (3,2 ft) unter der Oberfläche bist, wird die Unterwasser-Ansicht aktiviert.

<span id="page-28-0"></span>Im Schnorcheln-Modus berechnet die Uhr die Distanz mithilfe von GPS. Da GPS-Signale unter Wasser nicht übertragen werden, muss die Uhr für eine GPS-Standortbestimmung regelmäßig aus dem Wasser tauchen.

Diese Bedingungen stellen hohe Ansprüche an das GPS. Daher ist es wichtig, dass du ein starkes GPS-Signal empfängst, bevor du ins Wasser springst. Um einen guten GPS-Empfang sicherzustellen, musst du:

- **•** Synchronisiere deine Uhr mit der Suunto App, bevor du zum Schnorcheln gehst, um das GPS mit den aktuellsten Satellitenorbit-Daten zu optimieren.
- **•** Wenn du einen Sportmodus mit Schnorcheln gewählt hast warte mit dem Beginn deiner Aktivität mindestens 3 Minuten lang. Diese Zeit ermöglicht dem GPS, eine stabile Positionsberechnung aufzubauen.

*TIPP: Beim Schnorcheln solltest du deine Hände auf dem unteren Rücken halten,* damit du dich effektiv durchs Wasser bewegst und die Distanz optimal gemessen wird.

*WARNUNG: Suunto Race ist nicht für zertifizierte Gerätetaucher geeignet. Taucher können beim Sporttauchen Tiefen und Bedingungen ausgesetzt sein, die das Risiko einer Dekompressionskrankheit (DCS) tendenziell erhöhen und Fehler begehen, die zu schweren Verletzungen oder zum Tod führen können. Erfahrene Taucher sollten immer einen für das Gerätetauchen entwickelten Tauchcomputer verwenden.*

## 4.7. Schwimmen

Du kannst deine Suunto Race beim Schwimmen im Pool und Freiwasser verwenden.

Wenn du den Sportmodus Poolschwimmen gewählt hast, verwendet die Uhr die Beckenlänge zur Bestimmung der Distanz. Die Beckenlänge kannst du in den Sportmodusoptionen wunschgemäß einstellen, bevor du zu schwimmen beginnst.

Beim Freiwasserschwimmen wird die Distanz mithilfe des GPS berechnet. Da GPS-Signale unter Wasser nicht übertragen werden, muss die Uhr für eine GPS-Standortbestimmung regelmäßig aus dem Wasser tauchen, wie beispielsweise bei einem Freistil-Schwimmzug.

Diese Bedingungen stellen hohe Ansprüche an das GPS. Daher ist es wichtig, dass du ein starkes GPS-Signal empfängst, bevor du ins Wasser springst. Um einen guten GPS-Empfang sicherzustellen, musst du:

- **•** Deine Uhr vor dem Schwimmen mit deinem Online-Konto synchronisieren, damit die Satellitenorbit-Daten deines GPS aktuell sind.
- **•** Wenn du einen Sportmodus mit Freiwasserschwimmen gewählt hast und ein GPS-Signal empfangen wird, warte mit dem Schwimmen mindestens 3 Minuten lang. Diese Zeit ermöglicht dem GPS, eine stabile Positionsberechnung aufzubauen.

# 4.8. Intervalltraining

Intervall-Workouts sind eine häufig verwendete Trainingsart, in der sich Sätze mit hohen und niedrigen Leistungsintensitäten abwechseln. In der Suunto Race kannst du dein eigenes Intervalltraining für jeden Sportmodus definieren.

Bei der Definition deiner Intervalle musst du vier Elemente einstellen:

- **•** Intervalle: Intervalltraining ein- bzw. ausschalten. Wenn du diese Funktion einschaltest, wird das Display "Intervalltraining" deinem Sportmodus hinzugefügt.
- **•** Wiederholungen: Die Anzahl der Intervall- und Erholungssätzen, die du machen möchtest.
- <span id="page-29-0"></span>**•** Intervall: Die Länge deines Intervalls mit hoher Intensität, auf Basis von Distanz oder Dauer.
- **•** Erholung: Die Länge deiner Ruhephase zwischen den Intervallen, auf Basis von Distanz oder Dauer.

Beachte bei der Definition von Intervallen auf Distanzbasis, dass du dich auch in einem Sportmodus befinden musst, der die Distanz misst. Die Messung kann beispielsweise mithilfe von GPS oder eines Fuß- oder Radsensors erfolgen.

**HINWEIS:** Wenn du Intervalle verwendest, kannst du die Navigation nicht aktivieren.

Trainieren mit Intervallen:

1. Bevor du deine Trainingsaufzeichnung startest, wische nach oben oder drehe die Krone, um zu **Intervalle** zu scrollen und tippe auf die Einstellung oder drücke die Krone.

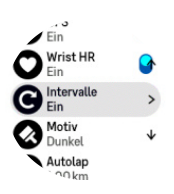

- 2. Schalte **Intervalle** ein und passe die oben beschriebenen Einstellungen an.
- 3. Scrolle zurück nach oben zur Startansicht und beginne dein Training wie gewohnt.
- 4. Wische nach links oder drücke die Krone, bis du im Display "Intervall" bist, und drücke dort die obere Taste, um dein Intervalltraining zu starten.

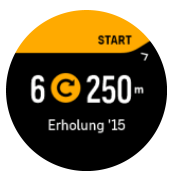

5. Wenn du das Intervalltraining beenden möchtest, bevor du alle Wiederholungen absolviert hast, halte die Krone gedrückt, um die Sportmodusoptionen zu öffnen und schalte **Intervalle** aus.

**HINWEIS:** Während du dich im Display "Intervall" befindest, haben die Tasten ihre *normalen Funktionen. Durch Drücken der oberen Taste kann beispielweise nicht nur das Intervalltraining, sondern die gesamte Trainingsaufzeichnung pausiert werden.*

Nach dem Stoppen deiner Trainingsaufzeichnung schaltet sich das Intervalltraining in diesem Sportmodus automatisch aus. Alle sonstigen Einstellungen werden jedoch beibehalten, somit kannst du dasselbe Workout bei der nächsten Verwendung des Sportmodus problemlos starten.

### 4.9. Autostopp

Mit der Funktion "Autostopp" wird deine Trainingsaufzeichnung unterbrochen, wenn du langsamer bist als 2 km/h (1,2 mph). Wenn sich deine Geschwindigkeit wieder auf mehr als 3 km/h (1,9 mph) beschleunigt, wird die Aufzeichnung automatisch fortgesetzt.

Du kannst den "Autostopp" für jeden Sportmodus vor der Trainingsaufzeichnung in der Ansicht "Training starten" in der Uhr ein -oder ausschalten.

<span id="page-30-0"></span>Wenn "Autostopp" während einer Aufzeichnung aktiviert ist, zeigt eine Pop-up-Meldung die automatische Unterbrechung der Aufzeichnung an.

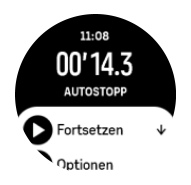

Du kannst einstellen, dass die Aufzeichnung automatisch fortgesetzt wird, wenn du wieder damit beginnst, dich zu bewegen. Alternativ, drücke die obere Taste im Meldungs-Display, um die Wiederaufnahme zu starten.

## 4.10. Sprachwiedergabe

Du kannst während deines Trainings eine Sprachwiedergabe mit wertvollen Informationen erhalten. Mithilfe dieses Feedbacks kannst du deinen Fortschritt überwachen und erhältst je nach ausgewählten Feedback-Optionen nützliche Hinweise. Die Sprachwiedergabe erfolgt auf deinem Smartphone, daher muss deine Uhr mit der Suunto App verbunden sein.

So aktivierst du Sprachwiedergabe vor einem Training:

- 1. Scrolle vor dem Start deines Trainings nach unten und wähle **Sprachwiedergabe** aus.
- 2. Schalte **Sprachwiedergabe von der App** ein.
- 3. Scrolle nach unten und wähle durch Ein-/Ausschalten der Schalter aus, welche Sprachwiedergabe aktiviert werden soll.
- 4. Gehe zurück und starte dein Training wie gewohnt.

Je nachdem, welche Sprachwiedergabe du aktiviert hast, erhältst du nun während deines Trainings unterschiedliche Sprachwiedergaben von deinem Smartphone.

So aktivierst du Sprachwiedergabe während eines Trainings:

- 1. Drücke auf die obere Taste, um das Training anzuhalten.
- 2. Wähle **Optionen** aus.
- 3. Scrolle nach unten und wähle **Sprachwiedergabe** aus.
- 4. Schalte **Sprachwiedergabe von der App** ein.
- 5. Scrolle nach unten und wähle durch Ein-/Ausschalten der Schalter aus, welche Sprachwiedergabe aktiviert werden soll.
- 6. Gehe zurück und setze dein Training fort.

### 4.11. Gefühl

Wenn du regelmäßig trainierst, ist die Verfolgung deines Gefühls nach jeder Trainingsstunde ein wichtiger Indikator für deine allgemeine körperliche Gesamtverfassung. Zudem kann ein Coach oder persönlicher Trainer deine Fortschritte über die Zeit anhand deines Gefühlstrends verfolgen.

Du kannst deine Empfindungen in fünf Stufen einteilen:

- **• Schwach**
- **• Durchschnittlich**
- **• Gut**
- **• Sehr gut**
- **• Ausgezeichnet**

<span id="page-31-0"></span>Welche Bedeutung du diesen Optionen beimisst, liegt bei dir (und deinem Coach). Wichtig ist nur, dass du sie laufend verwendest.

Nach jeder Trainingsstunde kannst du in der Uhr aufzeichnen, wie du dich fühlst. Du musst dazu nur unmittelbar nach dem Beenden der Aufzeichnung die Frage "**Wie war es?**" beantworten.

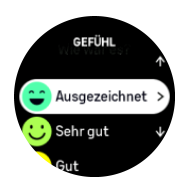

Mit der Mitteltaste kannst du die Beantwortung der Frage überspringen.

### 4.12. Intensitätszonen

Die Verwendung von Intensitätszonen beim Training ist hilfreich für die Anleitung deiner Fitness-Entwicklung. Dein Körper wird in jeder Intensitätszone anders belastet, was sich folglich unterschiedlich auf deine körperliche Fitness auswirkt. Es gibt fünf verschiedene Zonen von 1 (niedrigste) bis 5 (höchste), die als Prozentbereich deiner maximalen Herzfrequenz (max. HR), Tempo oder Leistung definiert werden.

Es ist wichtig, die Intensität beim Training einzubeziehen und das Gefühl in der jeweiligen Intensität zu verstehen. Vergiss dabei nicht, dass du dir - unabhängig von deinem geplanten Training - immer Zeit für die Aufwärmphase vor einem Training nehmen solltest.

Die in der Suunto Race verwendeten fünf verschiedenen Intensitätszonen sind wie folgt:

#### **Zone 1: Leicht**

Das Training in Zone 1 ist für deinen Körper relativ einfach. Fitnesstraining in dieser niedrigen Intensität ist zumeist ein regeneratives Training, das deine Basisfitness verbessert, wenn du gerade erst mit dem Trainieren beginnst, oder nach einer längeren Unterbrechung. Tägliches Training wie Gehen, Treppensteigen, Radfahren zur Arbeit usw. wird in der Regel innerhalb dieser Intensitätszone durchgeführt.

#### **Zone 2: Moderat**

Das Training in Zone 2 verbessert dein Basisfitnessniveau effektiv. Das Trainieren in dieser Intensität fühlt sich locker an, aber lange Workouts können einen sehr hohen Trainingseffekt haben. Kardiovaskuläres Konditionstraining sollte größtenteils in dieser Zone durchgeführt werden. Die Verbesserung deiner Basisfitness bildet die Grundlage für weiteres Training und bereitet dein System auf anstrengendere Aktivitäten vor. Lange Workouts in dieser Zone verbrauchen viel Energie, insbesondere aus den Fettreserven deines Körpers.

#### **Zone 3: Hart**

Das Trainieren in Zone 3 verlangt viel Energie und fühlt sich wie ein ziemlich hartes Training an. Es wird deine Fähigkeiten verbessern, dich schnell und ökonomisch zu bewegen. In dieser Zone beginnt sich Milchsäure in deinem System zu bilden, dein Körper ist jedoch noch in der Lage, sie vollständig auszuscheiden. In dieser Intensität solltest du höchstens ein paar Mal pro Woche trainieren, da sie deinen Körper stark belastet.

#### **Zone 4: Sehr schwer**

Das Training in Zone 4 bereitet dein System auf Veranstaltungen wie Wettbewerbe und hohe Geschwindigkeiten vor. Workouts in dieser Zone können sowohl mit konstanter Geschwindigkeit als auch im Intervalltraining (Kombination aus kürzeren Trainingsphasen und <span id="page-32-0"></span>sporadischen Pausen) durchgeführt werden. Im hochintensiven Training entwickelst du dein Fitnessniveau schnell und effektiv. Zu hohe Intensität oder zu häufige Wiederholung können jedoch zum Übertrainieren führen, wodurch du dein Trainingsprogramm evtl. für einen längeren Zeitraum aussetzen musst.

#### **Zone 5: Maximal**

Wenn deine Herzfrequenz während eines Workouts Zone 5 erreicht, fühlt sich das Training extrem hart an. Milchsäure wird in deinem System viel schneller aufgebaut als sie abgebaut werden kann und du wirst nach spätestens wenigen Minuten gezwungen, aufzuhören. Leistungssportler nehmen diese Workouts mit maximaler Intensität sehr kontrolliert in ihr Trainingsprogramm auf, Fitnessbeigeisterte benötigen sie überhaupt nicht.

#### 4.12.1. Herzfrequenzzonen

Herzfrequenzzonen werden als Prozentbereiche deiner maximalen Herzfrequenz (max. HF) definiert.

Standardmäßig wird deine max. HF mit folgender Gleichung berechnet: 220 - dein Alter. Wenn du deine genaue max. HF kennst, solltest du den Standardwert dementsprechend anpassen.

Suunto Race hat standard- und aktivitätsbezogene HF-Zonen. Die Standardzonen können für alle Aktivitäten verwendet werden. Für erweiterte Trainingsaktivitäten kannst du auch HF-Zonen speziell für Laufen und Radfahren verwenden.

#### **Max. HF einstellen**

Lege deine maximale HF in den Einstellungen unter **Training** » **Intensitätszonen** » **HF-Standardzonen für alle Sportarten** fest.

- 1. Tippe auf die max. HF (höchster Wert, bpm) oder drücke auf die Krone.
- 2. Um deine neue max. HF auszuwählen, wische nach oben oder unten oder drehe an der Krone.

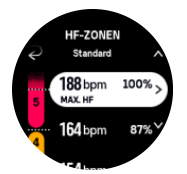

3. Tippe auf deine Auswahl oder drücke auf die Mitteltaste.

4. Wische nach rechts oder drücke die untere Taste, um die Ansicht "HF-Zonen" zu beenden.

*HINWEIS: Du kannst deine maximale HF auch in den Einstellungen unter Allgemein » Persönlich festlegen.*

#### **Standard-HF-Zonen festlegen**

Lege deine Standard-HF-Zonen in den Einstellungen unter **Training** » **Intensitätszonen** » **HF-Standardzonen für alle Sportarten** fest.

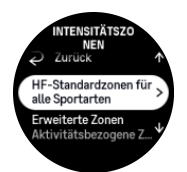

- <span id="page-33-0"></span>1. Scrolle nach oben oder unten und tippe auf die HF-Zone, die geändert werden soll, oder drücke die Krone, wenn diese hervorgehoben ist.
- 2. Um deine neue HF-Zone auszuwählen, wische nach oben oder nach unten oder drehe an der Krone.

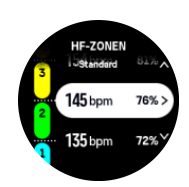

- 3. Tippe auf deine Auswahl oder drücke auf die Krone.
- 4. Wische nach rechts oder drücke die untere Taste, um die Ansicht "HF-Zonen" zu beenden.

*HINWEIS: Wähle Zurücksetzen in der Ansicht "HF-Zonen" aus, um die HF-Zonen auf den Standardwert zurückzusetzen.*

#### **Aktivitätsbezogene HF-Zonen festlegen.**

Lege deine aktivitätsbezogenen HF-Zonen in den Einstellungen unter **Training** » **Intensitätszonen** » **Erweiterte Zonen** fest.

- 1. Tippe auf die Aktivität (Laufen oder Radfahren), die du bearbeiten möchtest, oder drücke die Krone, wenn die Aktivität hervorgehoben ist.
- 2. Drücke auf die Krone, um die HF-Zonen anzuzeigen.
- 3. Scrolle nach oben oder unten und tippe auf die HF-Zone, die geändert werden soll, oder drücke die Krone, wenn diese hervorgehoben ist.
- 4. Um deine neue HF-Zone auszuwählen, wische nach oben oder nach unten oder drehe an der Krone.

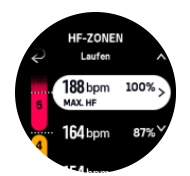

- 5. Tippe auf deine Auswahl oder drücke auf die Krone.
- 6. Wische nach rechts oder drücke die untere Taste, um die Ansicht "HF-Zonen" zu beenden.

#### 4.12.2. Tempozonen

Tempozonen funktionieren genauso wie HF-Zonen, mit dem Unterschied, dass die Intensität deines Trainings nicht auf deiner Herzfrequenz sondern auf deinem Tempo basiert. Je nach deinen Einstellungen werden die Tempozonen entweder als metrische oder imperiale Werte angezeigt.

Suunto Racehat fünf standardmäßige Tempozonen, alternativ kannst du auch deine eigenen definieren.

Die Tempozonen stehen für Laufen und Radfahren zur Verfügung.

#### **Tempozonen einrichten**

Lege deine aktivitätsbezogenen Tempozonen in den Einstellungen unter **Training** » **Intensitätszonen** » **Erweiterte Zonen** fest.

- 1. Tippe auf **Laufen** oder auf **Radfahren** oder drücke die Krone.
- 2. Wische oder drücke die Krone und wähle "Tempozonen" aus.
- <span id="page-34-0"></span>3. Wische nach oben oder unten, beziehungsweise drehe und drücke die Krone, wenn die gewünschte zu ändernde Tempozone hervorgehoben ist.
- 4. Wähle deine neue Tempozone durch Wischen nach oben oder unten oder durch Drücken der Krone aus.

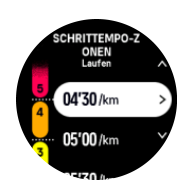

- 5. Wähle den neuen Tempozonenwert mit der Krone aus.
- 6. Wische nach rechts oder drücke die untere Taste, um die Ansicht "Tempozonen" zu beenden.

#### 4.12.3. Leistungszonen

Die körperliche Anstrengung bei der Ausübung einer bestimmten Aktivität wird über einen Leistungsmesser gemessen. Diese Leistung wird in Watt gemessen. Der hauptsächliche Vorteil der Messung mit einem Leistungsmesser liegt in der Präzision. Ein Leistungsmesser zeigt genau an, wie schwer du wirklich arbeitest und wie viel Leistung du dabei produzierst. Die Analyse der Leistung in Watt zeigt auch deutlich, welche Fortschritte du machst.

Leistungszonen helfen Ihnen, mit der richtigen Leistungsabgabe zu trainieren.

Suunto Racehat fünf integrierte Leistungs-Standardzonen, alternativ kannst du auch deine eigenen definieren.

Die Leistungszonen stehen für alle Standard-Sportmodi beim Radfahren, Indoor-Cycling und Mountainbiking zur Verfügung. Beim Laufen und Trail Running musst du zum Verwenden der Leistungszonen die speziellen Sportmodi "Leistung" aufrufen. Damit du auch deine Leistungszonen in personalisierten Sportmodi erhältst, achte darauf, dass dein Modus einen Kraftsensor verwendet.

#### **Aktivitätsbezogene Leistungszonen festlegen**

Lege deine aktivitätsbezogenen Leistungszonen in den Einstellungen unter **Training** » **Intensitätszonen** » **Erweiterte Zonen** fest.

- 1. Tippe auf die Aktivität (Laufen oder Radfahren), die du bearbeiten möchtest, oder drücke die Krone, wenn diese hervorgehoben ist.
- 2. Wische nach oben oder drücke die Krone und wähle Leistungszonen.
- 3. Wische zum Auswählen der zu bearbeitenden Leistungszone nach oben bzw. unten oder drücke die Krone.
- 4. Wähle deine neue Leistungszone durch Wischen nach oben oder unten oder durch Drücken der Krone aus.

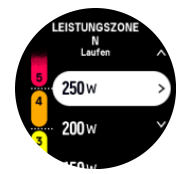

- 5. Bestätige den neuen Leistungswert mit der Krone.
- 6. Wische nach rechts oder drücke die untere Taste, um die Ansicht "Leistungszonen" zu beenden.

#### <span id="page-35-0"></span>4.12.4. Verwenden von HF-, Tempo- oder Leistungszonen beim Training

*HINWEIS: Zum Verwenden von Kraftzonen im Training muss ein Kraftsensor mit deiner Uhr verbunden sein, siehe [3.13. Sensoren verbinden.](#page-15-0)*

Wenn du ein Training aufzeichnest (siehe *[4. Aufzeichnen eines Trainings](#page-22-0)*) und HF, Tempo oder Leistung als Intensitätsziel gewählt hast (siehe *[4.3. Verwenden von Zielen beim Training](#page-25-0)*), wird eine in fünf Abschnitte aufgeteilte Leistungszonen-Messskala angezeigt. Diese fünf Abschnitte werden an der Außenkante des jeweiligen Sportmodusdisplays angezeigt. In der Messskala wird deine als Intensitätsziel ausgewählte Zone hervorgehoben, indem der entsprechende Bereich beleuchtet wird. Ein kleiner Pfeil in der Messskala zeigt deine aktuelle Position innerhalb des Zonenbereichs an.

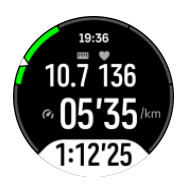

Deine Uhr alarmiert dich, sobald du deine gewählte Zielzone erreicht hast. Wenn deine HF, dein Tempo oder deine Leistung außerhalb der gewählten Zielzone ist, fordert deine Uhr dich auf, dein Tempo zu beschleunigen oder zu verlangsamen.

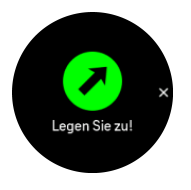

Außerdem kannst du eine Anzeige für Intensitätszonen hinzufügen, wenn du den Sportmodus, den du aktuell verwendest, personalisierst. Im Mittelfeld des Zonendisplays wird deine aktuelle Zone angezeigt, wie lang du dich in dieser Zone befindest und in welchem Verhältnis deine Zone zur nächsten oberen oder unteren Zone steht. Wenn du in der korrekten Zone trainierst, leuchtet der mittlere Balken.

In der Trainingszusammenfassung erhältst du eine Aufschlüsselung über die Verweildauer in den jeweiligen Zonen.

# <span id="page-36-0"></span>5. Navigation

Mit deiner Uhr kannst du auf unterschiedliche Weise navigieren. Du kannst sie z. B. nutzen, um dich an Magnetisch Nord zu orientieren oder entlang einer Route oder zu einem Point of Interest (POI) zu navigieren.

Verwenden der Navigationsfunktion:

- 1. Wische auf dem Zifferblatt nach unten oder drehe die Krone.
- 2. Wähle **Karte** aus.

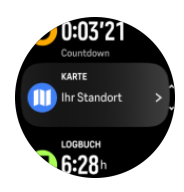

3. Die Kartenanzeige zeigt deinen aktuellen Standort sowie die Umgebung an.

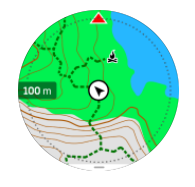

*HINWEIS: Wenn der Kompass nicht kalibriert ist, wirst du dazu aufgefordert, ihn zu*  $k$ alibrieren, wenn du die Karte öffnest.

4. Drücke die untere Taste, um eine Liste mit Verknüpfungen zu öffnen. Über die Verknüpfungen kannst du schnell auf Navigationsaktionen zugreifen, wie beispielsweise die Überprüfung der Koordinaten deines aktuellen Standorts, oder die Auswahl einer Route zum Navigieren.

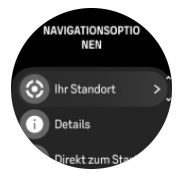

## 5.1. Offline-Karten

Mit Suunto Race kannst du Offline-Karten auf deine Uhr herunterladen, dein Telefon zurücklassen und den Weg nur mithilfe deiner Uhr finden.

Bevor du Offline-Karten auf deiner Uhr verwenden kannst, musst du ein Drahtlosnetzwerk in der Suunto App einrichten und den ausgewählten Kartenbereich auf deine Uhr herunterladen. Du erhältst eine Benachrichtigung auf deiner Uhr, wenn der Kartendownload abgeschlossen ist.

Eine genauere Anleitung zum Einrichten eines Drahtlosnetzwerkes und zum Herunterladen von Offline-Karten in die Suunto App findest du *[hier](https://www.suunto.com/Support/faq-articles/suunto-app/how-can-i-download-offline-maps-to-my-suunto-watch)*.

<span id="page-37-0"></span>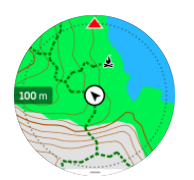

Auswählen von Offline-Karten vor dem Training:

- 1. Wähle einen Sportmodus mit GPS aus.
- 2. Scrolle nach unten und wähle **Karte** aus.
- 3. Wähle den Kartenstil, den du verwenden möchtest, und bestätige mit der Mitteltaste.
- 4. Scrolle nach oben und starte dein Training wie gewohnt.
- 5. Drücke die Mitteltaste, um zur Karte zu scrollen.

#### *HINWEIS: Wenn Aus im Kartenmenü ausgewählt ist, wird statt einer Karte nur ein Brotkrümelpfad angezeigt.*

Auswählen von Offline-Karten ohne Training:

- 1. Wische auf dem Zifferblatt nach oben oder drehe die Krone.
- 2. Wähle **Karte** aus.
- 3. Drücke die untere Taste, um die Karte zu verlassen.
- 4. Wähle **Beenden** aus.

### Kartengesten

#### **Untere Taste**

**•** Drücken, um die Navigationsoptionen zu öffnen

#### **Krone**

**•** Zum Vergrößern/Verkleinern drehen

#### **Wischen and tippen (sofern aktiviert)**

- **•** Tippe und ziehe die Karte in das Feld (wenn das Display 5 Sekunden lang nicht berührt wurde, wird auf der Karte wieder dein aktueller Standort angezeigt)
- **•** Tippe, um die Karte um den angetippten Standort herum zu zentrieren
- **•** Schnipse, um in der Karte zu scrollen

## 5.2. Höhennavigation

Wenn du auf einer Route mit Höhendaten navigiert, kannst du auch anhand der im Display "Höhenprofil" angezeigten An- und Abstiege navigieren. Wische während des Trainings im Hauptfenster des Navigationsdisplays nach links oder drücke die Mitteltaste, um zum Display "Höhenprofil" zu wechseln.

Im Display "Höhenprofil" werden folgende Daten angezeigt:

- **•** Oben: Deine aktuelle Höhe
- **•** Mitte: Höhenprofil mit deiner aktuellen Position
- **•** unten: Verbleibender An- oder Abstieg (tippe auf das Display, um die Ansicht zu wechseln)

<span id="page-38-0"></span>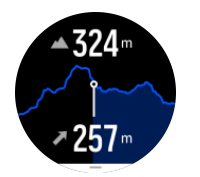

Wenn du bei der Verwendung der Höhennavigation zu weit von der Route abgewichen bist, zeigt deine Uhr im Display "Höhenprofil" die Meldung **Routenabweichung** an. Wenn du diese Nachricht siehst, fahre nicht mit der Höhennavigation fort, sondern scrolle zum Display "Routennavigation", um wieder auf den richtigen Weg zu gelangen.

## 5.3. Peilungsnavigation

Peilungsnavigation ist eine Funktion, die du im Freien verwenden kannst, um dem Zielpfad zu einem Ort zu folgen, den du siehst oder zuvor auf einer Karte gefunden hast. Diese Funktion kannst du eigenständig als Kompass oder zusammen mit einer gedruckten Landkarte verwenden.

Wenn du beim Auswählen der Richtung die Zieldistanz und -höhe einstellst, kann deine Uhr zur Navigation zu diesem Zielort verwendet werden.

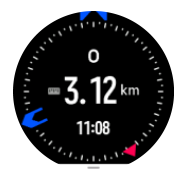

So verwendest du die Peilungsnavigation während eines Trainings (nur verfügbar für Outdoor-Aktivitäten):

- 1. Bevor du deine Trainingsaufzeichnung startest, wische nach oben oder drücke die Krone und wähle **Navigation**.
- 2. Wähle **Peilung** aus.
- 3. Folge den Anleitungen auf dem Display, um bei Bedarf den Kompass zu kalibrieren.
- 4. Richte den blauen Pfeil auf dem Display auf deinen Zielort und drücke die Mitteltaste.
- 5. Wenn du die Distanz zum Ort und dessen Höhe nicht kennst, wähle **Nein**.
- 6. Drücke die Krone, um die eingestellte Peilung zu bestätigen.
- 7. Wenn du die Distanz zum Ort und dessen Höhe kennst, wähle **Ja**.
- 8. Gib die Distanz zum Ort und dessen Höhe ein.
- 9. Drücke die Krone, um die eingestellte Peilung zu bestätigen.

So verwendest du die Peilungsnavigation ohne Training:

- 1. Scrolle zu **Karte**, in dem du auf dem Zifferblatt nach oben wischst oder die Krone drückst.
- 2. Wische vom unteren Teil der Kartenansicht nach oben.
- 3. Wähle **Peilungsnavigation** aus.
- 4. Folge den Anleitungen auf dem Display, um bei Bedarf den Kompass zu kalibrieren.
- 5. Richte den blauen Pfeil auf dem Display auf deinen Zielort und drücke die Mitteltaste.
- 6. Wenn du die Distanz und Höhe zum Standort nicht kennst, wähle **Nein** und folge dem blauen Pfeil zum Standort.
- 7. Wenn du die Distanz zum Ort und dessen Höhe kennst, wähle **Ja**.
- 8. Gib die Distanz zum Ort und dessen Höhe ein und folge dem blauen Pfeil zum Ort. Das Display zeigt auch die restliche Distanz zum Ort und dessen Höhe.

<span id="page-39-0"></span>9. Wische nach oben oder drücke die untere Taste, um eine neue Peilung einzustellen. 10. Drücke die obere Taste, um die Navigation zu beenden.

### 5.4. Routen

Mit deiner Suunto Race kannst du entlang Routen navigieren. Plane deine Route in der Suunto App und übertrage sie bei der nächsten Synchronisierung auf deine Uhr.

Navigieren entlang einer Route:

1. Wische auf dem Zifferblatt nach unten oder drehe die Krone und wähle **Karte** aus.

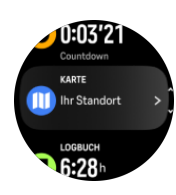

- 2. Drücke in der Kartenansicht auf die untere Taste.
- 3. Scrolle zu **Routen** und drücke die Krone, um deine Routenliste zu öffnen.
- 4. Scrolle zur Route, die du navigieren möchtest, und drücke die Krone.

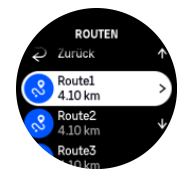

- 5. Wähle die Route durch Drücken der oberen Taste aus.
- 6. Wähle **Training beginnen** aus, wenn du die Route zum Training nutzen möchtest, oder alternativ **Nur navigieren** wenn du die Route nur navigieren möchtest.

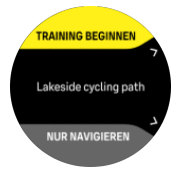

*HINWEIS: Wenn du die Route nur navigieren möchtest, wird in der Suunto App nichts gespeichert oder protokolliert.*

7. Zum Stoppen der Navigation drücke die obere Taste erneut.

Wenn die Offline-Karten deaktiviert sind, wird nur die Route angezeigt. Passe die Zoomstufe mit der Krone an.

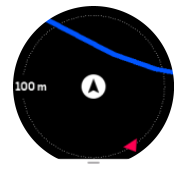

Im Routennavigationsdisplay kannst du die untere Taste drücken, um das Navigationsmenü zu öffnen. Über das Menü kannst du schnell auf Navigationsaktionen zugreifen. Du kannst zum Beispiel deinen aktuellen Standort speichern oder eine andere zu navigierende Route auswählen.

In allen Sportmodi mit GPS steht dir auch die Option "Routenauswahl" zur Verfügung. Siehe *[4.2. Navigieren während des Trainings](#page-23-0)*.

# <span id="page-40-0"></span>Navigationsführung

Während des Navigierens entlang einer Route hilft dir deine Uhr, durch zusätzliche Benachrichtigungen entlang der Strecke auf dem richtigen Weg zu bleiben.

Wenn du beispielsweise mehr als 100 m (330 ft) von der Route abgewichen bist, benachrichtigt dich deine Uhr, dass du nicht auf dem richtigen Weg bist und informiert dich auch, wenn du ihn wieder gefunden hast.

Wenn du an einem Wegpunkt oder POI der Route angelangt bist, informiert dich eine Pop-up-Meldung über die Distanz und die geschätzte Wegzeit (Estimated Time en Route, ETE) zum nächsten Wegpunkt oder POI.

*HINWEIS: Wenn du dich beispielsweise in einer Achterform bewegst und an einer überkreuzenden Stelle der Route in die falsche Richtung weitergehst, nimmt die Uhr an, dass deine Richtungsänderung beabsichtigt war. Die Uhr zeigt den nächsten Wegpunkt nun anhand der aktuellen, neuen Bewegungsrichtung an. Um bei einer komplizierten Route sicherzustellen, dass du immer auf dem richtigen Weg bist, solltest du deinen Brotkrümelpfad immer im Auge behalten.*

# Turn-by-Turn-Navigation

Wenn du Routen in der Suunto App erstellst, kannst du auch wählen, ob du Turn-by-Turn-Anleitungen aktivieren möchtest. Nachdem die Route auf deine Uhr übertragen wurde und du sie zum Navigieren verwendest, erhältst du Turn-by-Turn-Anleitungen mit einem Tonalarm und Informationen, in welche Richtung du abbiegen musst.

# 5.5. Points of Interest

Ein POI ist ein besonderer Ort, wie beispielsweise ein Übernachtungs- oder Aussichtsplatz entlang des Trails, den du speichern und später erneut aufsuchen kannst. Du kannst POIs in der Suunto App von einer Karte aus erstellen und musst nicht am Ort des POI sein. Speichere deinen aktuellen Standort, um einen POI in deiner Uhr zu erstellen.

Jeder POI wird durch Folgendes bestimmt:

- **•** POI-Name
- **•** POITyp
- **•** Datum und Uhrzeit der Erstellung
- **•** Breitengrad
- **•** Längengrad
- **•** Höhe

Du kannst bis zu 250 POIs auf deiner Uhr speichern.

#### 5.5.1. POIs hinzufügen oder löschen

Du kannst deiner Uhr einen POI entweder über die Suunto App oder durch Speichern deines aktuellen Standorts auf der Uhr hinzufügen.

Wenn du deine Uhr trägst und unterwegs einen Punkt als POI speichern möchtest, kannst du diesen Ort direkt in deine Uhr übernehmen.

Deiner Uhr einen POI hinzufügen:

1. Wische nach oben oder drehe die Krone und wähle **Karte** aus.

- <span id="page-41-0"></span>2. Drücke in der Kartenansicht die untere Taste.
- 3. Wähle **Ihr Standort** aus und drücke die Krone.
- 4. Warte, bis die Uhr das GPS aktiviert hat und suche deinen Standort.
- 5. Wenn die Uhr deinen Längen- und Breitengrad anzeigt, drücke auf die obere Taste, um deinen Standort als POI zu speichern und wähle danach den POI-Typ aus.
- 6. Standardmäßig ist der POI-Name derselbe wie der POI-Typ und ist mit einer laufenden Nummer versehen. Du kannst den Namen später in der Suunto App ändern.

#### POIs löschen

Du kannst einen POI durch Löschen aus der POI-Liste in der Uhr oder in der Suunto App entfernen.

Löschen eines POI von deiner Uhr:

- 1. Wische nach oben oder drehe die Krone und wähle **Karte** aus.
- 2. Drücke in der Kartenansicht die untere Taste.
- 3. Wähle **POIs** aus und drücke die Krone.
- 4. Scrolle zu dem POI, den du aus der Uhr löschen möchtest, und drücke die Krone.
- 5. Scrolle zum Ende der Details und wähle **Löschen** aus.

Wenn du einen POI aus der Uhr löschst, wird er nicht endgültig gelöscht.

Wenn du einen POI permanent löschen möchtest, musst du dies in der Suunto App durchführen.

#### 5.5.2. Zu einem POI navigieren

Du kannst zu jedem POI navigieren, der in der POI-Liste deiner Uhr enthalten ist.

*HINWEIS: Bei der Navigation zu einem POI nutzt deine Uhr das GPS in der höchsten Leistungsstufe.*

Navigation zu einem POI:

- 1. Wische nach oben oder drehe die Krone und wähle **Karte** aus.
- 2. Drücke in der Kartenansicht die untere Taste.
- 3. Wähle **POIs** aus und drücke die Krone.
- 4. Scrolle zu dem POI, zu dem du navigieren möchtest, und drücke die Krone.
- 5. Drücke die obere Taste oder tippe auf **Auswählen**.
- 6. Wähle **Training beginnen** aus, wenn du den POI zum Training nutzen möchtest, oder alternativ **Nur navigieren**, wenn du nur zum POI navigieren möchtest.

#### *HINWEIS: Wenn du nur zum POI navigieren möchtest, wird in der Suunto App nichts gespeichert oder protokolliert*

7. Zum Stoppen der Navigation drücke die obere Taste erneut.

In der POI-Navigation gibt es zwei Ansichten:

**•** POI-Ansicht mit Richtungs- und Distanzanzeige zum POI

<span id="page-42-0"></span>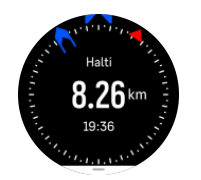

**•** Kartenansicht mit deinem aktuellen Standort in Relation zum POI und deinem Brotkrümelpfad (die Wegstrecke, die du zurückgelegt hast).

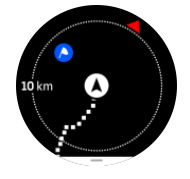

Drücke die Krone, um zwischen Ansichten zu wechseln.

**HINWEIS:** Wenn Offline-Karten aktiviert sind, erscheint in der Kartenansicht eine *detaillierte Karte deiner Umgebung.*

In der Kartenansicht werden weitere POIs in der Nähe in Grau angezeigt. In der Kartenansicht kannst du die Zoomstufe durch Drehen der Krone anpassen.

Während der Navigation kannst du die untere Taste drücken, um das Navigationsmenü zu öffnen. Über das Menü hast du einen schnellen Zugriff auf POI-Details und Aktionen. Du kannst zum Beispiel deinen aktuellen Standort speichern oder einen anderen POI auswählen, zu dem du navigieren möchtest, oder die Navigation beenden.

#### 5.5.3. POI-Typen

Folgende POI-Typen sind auf der Suunto Race verfügbar:

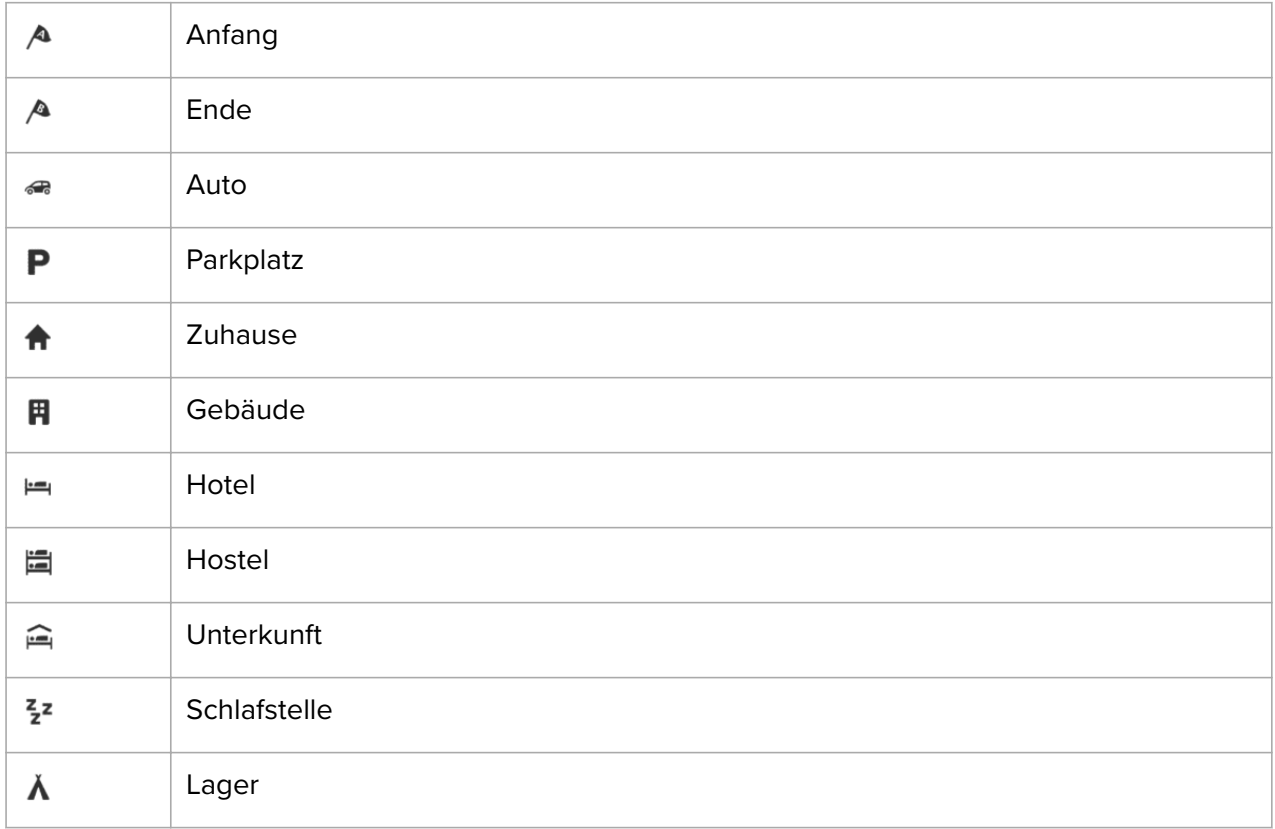

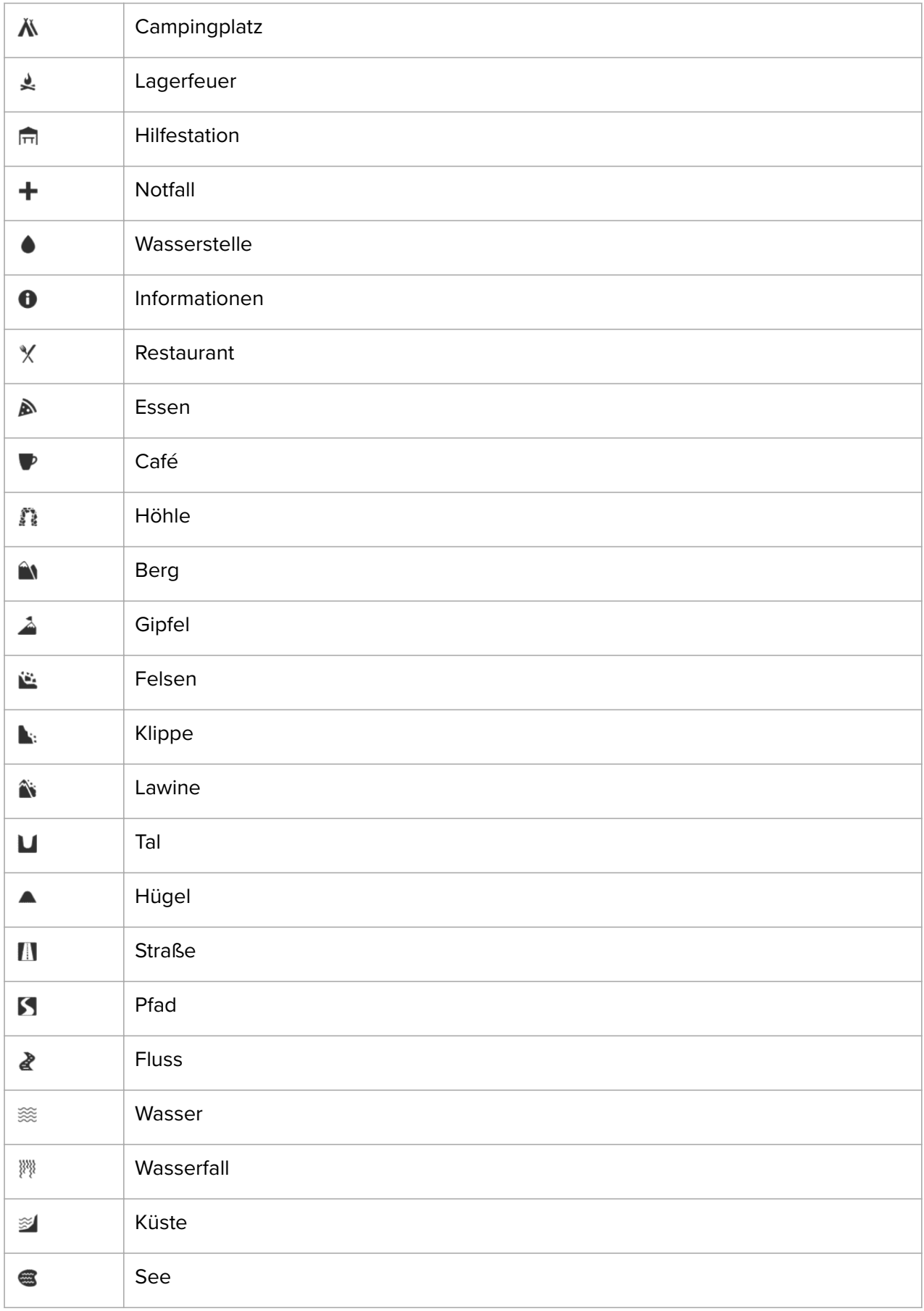

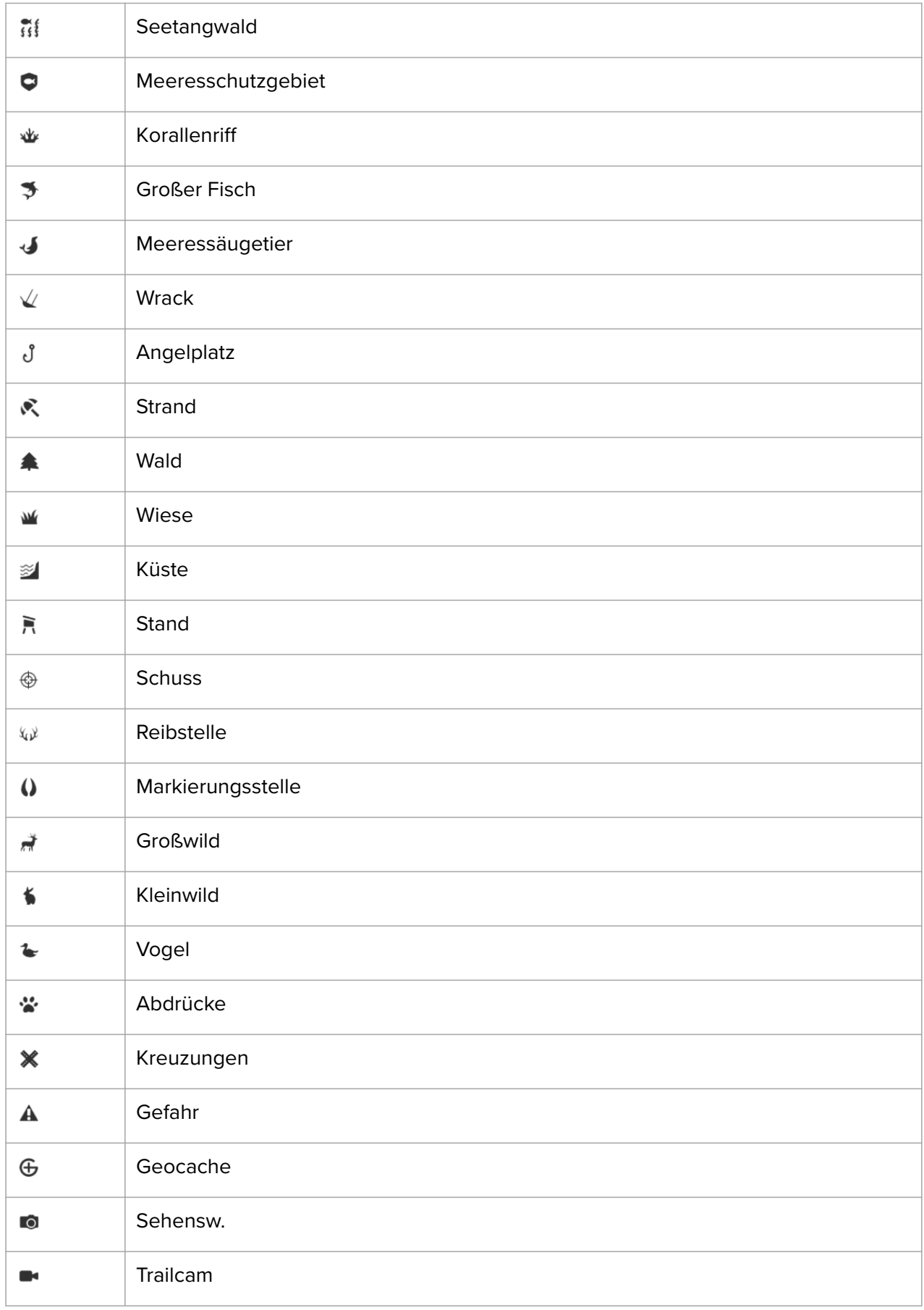

# <span id="page-45-0"></span>6. Widgets

Widgets liefern dir nützliche Informationen über deine Aktivitäten und dein Training. Du kannst auf die Widgets zugreifen, indem du auf dem Zifferblatt nach oben wischst oder die Krone drehst.

Du kannst ein Widget für einen schnellen und einfachen Zugriff pinnen. Drücke die Krone auf dem Zifferblatt und doppeltippe auf das Display, um das Widget auszuwählen, dass du pinnen möchtest. Es ist auch möglich, ein Widget unter **Individuell anpassen** in der **Systemsteuerung** zu pinnen.

Die Widgets können in der **Systemsteuerung** unter **Individuell anpassen** > **Widgets** ein-/ ausgeschaltet werden. Wähle die Widgets aus, die du verwenden möchtest, indem du den entsprechenden Schalter auf "Ein" stellst.

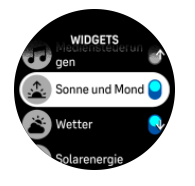

Du kannst Widgets, die du auf deiner Uhr verwenden möchtest, und deren Reihenfolge auch auswählen, indem du sie in der Suunto App ein- oder ausschaltest und sortierst.

## 6.1. Wetter

Im Wetter-Widget erhältst du Informationen zum aktuellen Wetter. Es zeigt die aktuelle Temperatur, die Windgeschwindigkeit und die -richtung sowie die aktuelle Wetterlage als Text und Symbol an. Das Wetter kann z. B. sonnig, wolkig, regnerisch usw. sein.

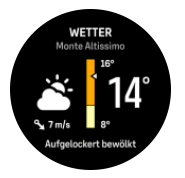

Wische nach oben oder drehe die Krone, um detailliertere Wetterdaten wie Luftfeuchtigkeit, Luftqualität und Vorhersagedaten anzusehen.

*TIPP: Synchronisiere deine Uhr regelmäßig mit der Suunto App, um möglichst genaue Wetterdaten zu erhalten.*

# 6.2. Benachrichtigungen

Wenn du deine Uhr mit der Suunto App verbunden hast, kannst du Benachrichtigungen auf deiner Uhr erhalten, zum Beispiel über eingehende Anrufe und Textnachrichten.

Nach dem Verbinden deiner Uhr mit der App sind Benachrichtigungen standardmäßig aktiviert. Du kannst diese in den Einstellungen unter **Benachrichtigungen** ausschalten.

*HINWEIS: Es kann sein, dass nicht alle Benachrichtigungen von Kommunikationsapps mit Suunto Race kompatibel sind.*

Nach dem Eintreffen einer Benachrichtigung wird eine Meldung im Zifferblatt eingeblendet.

<span id="page-46-0"></span>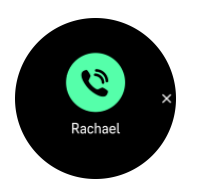

Drücke die Krone, um die Pop-up-Benachrichtigung zu entfernen. Wenn die Nachricht nicht auf das Display passt, drehe die Krone oder wische nach oben, um durch den kompletten Text zu scrollen.

Unter **Maßnahmen** kannst du auf die Benachrichtigung reagieren (die verfügbaren Optionen hängen davon ab, welches Smartphone du benutzt und von welcher deiner mobilen Apps die Benachrichtigung gesendet wurde).

Für Kommunikationsapps kannst du deine Uhr verwenden, um eine **Schnellantwort** zu senden. Du kannst die vordefinierten Nachrichten in der Suunto App auswählen und modifizieren.

#### Benachrichtigungshistorie

Wenn du ungelesene Benachrichtigungen oder verpasste Anrufe auf deinem Mobilgerät hast, kannst du sie auf deiner Uhr sehen.

Wische auf dem Zifferblatt nach oben, um das Benachrichtigungs-Widget auszuwählen und drehe dann die Krone, um durch die Benachrichtigungshistorie zu scrollen.

Die Benachrichtigungshistorie wird gelöscht, wenn du die Benachrichtigungen auf deinem Mobilgerät abrufst oder wenn du **Alle Benachrichtig. löschen** im Benachrichtigungs-Widget auswählst.

### 6.3. Mediensteuerungen

Du kannst mit deiner Suunto Race Musik, Podcasts und andere Medien steuern, die auf deinem Telefon abgespielt oder von deinem Telefon auf ein anderes Gerät übertragen werden.

*HINWEIS: Bevor du die Mediensteuerungen verwenden kannst, musst du deine Uhr mit deinem Telefon verbinden.*

Wische auf dem Zifferblatt oder während des Trainings nach oben und drücke die Krone, bis das Widget mit den Mediensteuerungen angezeigt wird, um auf das Widget zuzugreifen.

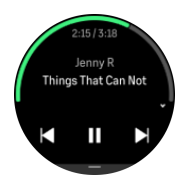

Tippe im Widget mit den Mediensteuerungen auf "Abspielen", auf den nächsten oder den vorherigen Titel, um deine Medien zu kontrollieren.

Wische nach oben oder drehe die Krone, um die Mediensteuerungen einzurichten.

Drücke die untere Taste, um das Widget mit den Mediensteuerungen zu verlassen.

# <span id="page-47-0"></span>6.4. Herzfrequenz

Im HF-Widget erhältst du einen Schnappschuss deiner Herzfrequenz und eine 12-Stunden-Grafik deiner Herzfrequenz. Die Grafik wird anhand deiner durchschnittlichen Herzfrequenz basierend auf von 24-minütigen Zeitfenstern erstellt.

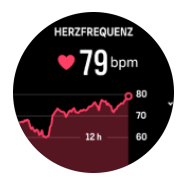

Deine niedrigste Herzfrequenz während der letzten 12 Stunden ist ein guter Hinweis auf deinen Erholungszustand. Wenn sie höher als normal ist, hast du dich wahrscheinlich noch nicht vollständig von deiner letzten Trainingseinheit erholt.

Wenn du ein Training aufzeichnest, reflektieren die täglichen HF-Werte die erhöhte Herzfrequenz und den Kalorienverbrauch durch dein Training. Beachte dabei, dass die Grafik und die Verbrauchsraten Durchschnittswerte sind. Wenn deine maximale Herzfrequenz im Training bei 200 bpm liegt, zeigt die Grafik nicht den maximalen Wert an, sondern eher den Durchschnittswert der 24 Minuten, in denen du den Spitzenwert erreicht hast.

Um deine Werte im Widget "Tägliche HF" anzusehen, musst du die Funktion "Tägliche HF" aktivieren. Du kannst die Funktion in den Einstellungen unter **Aktivität** ein- bzw. ausschalten oder bis zum Ende des HF-Widgets scrollen und sie dort aktivieren.

Wenn diese Funktion aktiviert ist, aktiviert deine Uhr regelmäßig den optischen Herzfrequenzsensor, um deine Herzfrequenz zu messen. Dies erhöht den Batterieverbrauch leicht.

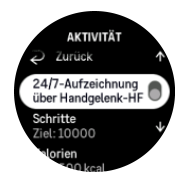

Nach dem Aktivieren benötigt deine Uhr 24 Minuten, bevor sie damit beginnen kann, Informationen zur täglichen Herzfrequenz anzuzeigen.

Wische nach rechts oder drücke die untere Taste, um wieder zum Zifferblatt zurückzukehren.

## 6.5. Erholung, HRV (Herzfrequenzvariabilität)

Die HRV (Herzfrequenzvariabilität) ist ein Maß für die Variation der Zeitintervalle zwischen den Herzschlägen. Dieser Wert ist ein guter Indikator für die allgemeine Gesundheit und das Wohlbefinden.

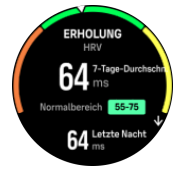

Die HRV hilft dir, deinen Erholungszustand zu verstehen. Sie misst deinen physischen und mentalen Stress. Aus diesem Wert lässt sich ableiten, wie bereit dein Körper für das nächste Training ist.

<span id="page-48-0"></span>Um eine effektive durchschnittliche HRV zu erhalten, musst du deinen Schlaf mindestens dreimal pro Woche über einen längeren Zeitraum aufzeichnen, um deinen HRV-Bereich zu bestimmen.

Unterschiedliche Situationen und Bedingungen wie ein entspannter Urlaub, physische und mentale Anstrengung oder eine aufkommende Erkältung können die HRV verändern.

*TIPP: Weitere Informationen zur HRV-Erholung findest du unter [www.suunto.com](http://www.suunto.com) oder in der Suunto App.*

# 6.6. Fortschritt

Das Fortschritts-Widget bietet dir Daten, die dir helfen, deine Trainingsbelastung über einen längeren Zeitraum zu erhöhen, unabhängig davon, ob es sich um die Trainingshäufigkeit, dauer oder -intensität handelt.

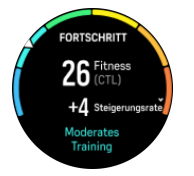

Jede Trainingseinheit erhält einen Trainingsbelastungswert (Training Stress Score, TSS) basierend auf der Trainingsdauer und -intensität. Dieser Wert dient als Grundlage zur Berechnung der Trainingsbelastung für Kurz- und Langzeit-Durchschnittswerte. Basierend auf diesem TSS-Wert kann deine Uhr dein Fitnessniveau (definiert als VO<sub>2</sub>max), die chronische Trainingsbelastung (Chronic Training Load, CTL) berechnen, deine Laktatschwelle einschätzen und dein Lauftempo über verschiedene Distanzen vorhersagen.

Die Steigerungsrate ist ein Messwert, der den Anstieg oder Verminderung deiner Fitness über einen bestimmten Zeitraum nachverfolgt.

Dein aerobes Fitnessniveau wird als VO<sub>2</sub>max (maximaler Sauerstoffverbrauch) bezeichnet, eine allgemein verwendete Messgröße für aerobe Ausdauer. Oder anders ausgedrückt: VO₂max zeigt an, wie gut dein Körper Sauerstoff verwerten kann. Je höher dein VO₂max, desto besser kannst du Sauerstoff verwerten.

Die Einschätzung deines Fitnessniveaus beruht auf der Erkennung der Reaktion deiner Herzfrequenz während jedes aufgezeichneten Workouts beim Laufen oder Gehen. Für die Schätzung deines Fitnessniveaus zeichnest du das Laufen oder Gehen mindestens 15 Minuten lang mit deiner Suunto Race auf.

Das Widget zeigt zudem deine geschätzte Fitness-Altersstufe an. Die Fitness-Altersstufe ist ein metrischer Wert, der deinen VO<sub>2</sub>max-Wert unter Einbeziehung deines Alters neu interpretiert.

*HINWEIS: Die Verbesserung des VO₂max ist sehr individuell und hängt von Faktoren wie Alter, Geschlecht, Genetik und Trainingshintergrund ab. Wenn du bereits sehr fit bist, dauert es länger, bis sich dein Fitnessniveau erhöht. Wenn du gerade erst mit dem regelmäßigen Training begonnen hast, wirst du eine schnelle Fitnesssteigerung vermerken können.*

*TIPP: Weitere Informationen zum Konzept der Suunto-Trainingsbelastungsanalyse findest du unter [www.suunto.com](http://www.suunto.com) oder in der Suunto App.*

# <span id="page-49-0"></span>6.7. Training

Das Trainings-Widget bietet dir Informationen zur Trainingsbelastung der aktuellen Woche und zeigt auch die Gesamtdauer sämtlicher Trainingseinheiten an.

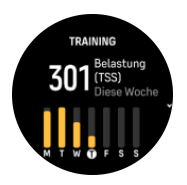

Dieses Widget informiert dich auch über deine Form und sagt dir, ob sich deine Fitness verschlechtert, gleichbleibt und ob dein aktuelles Training produktiv ist.

Der CTL-Wert (Chronic Training Load) ist der gewichtete Durchschnitt deines Langzeit-TSS (Training Stress Score). Je mehr du trainierst, umso höher ist den Fitnessniveau.

Der ATL-Wert (Acute Training Load) ist der gewichtete 7-Tage-Durchschnitt deines TSS und gibt an, wie ermüdet du gerade bist.

Der TSB-Wert (Training Stress Balance) spiegelt deine Form wider. Es ist im Prinzip der Unterschied zwischen der langfristigen, chronischen Trainingsbelastung (CTL) und der kurzfristigen akuten Trainingsbelastung (ATL).

*TIPP: Weitere Informationen zum Konzept der Suunto-Trainingsbelastungsanalyse findest du unter [www.suunto.com](http://www.suunto.com) oder in der Suunto App.*

# 6.8. Erholung, Training

Das Erholungstraining-Widget zeigt deine aktuelle Form und sowie dein Gefühl bei deinen Workouts in der letzten Woche sowie im Verlauf der letzten 6 Wochen an. Beachte bitte, dass du nach jedem Workout aufzeichnen musst, wie du dich fühlst, um diese Daten zu erhalten, siehe *[4.11. Gefühl](#page-30-0)*.

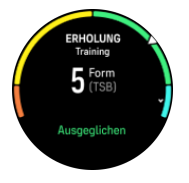

Dieses Widget sagt dir auch, wie gut deine Erholung zu deiner aktuellen Trainingsbelastung passt.

*TIPP: Weitere Informationen zum Konzept der Suunto-Trainingsbelastungsanalyse findest du unter [www.suunto.com](http://www.suunto.com) oder in der Suunto App.*

# 6.9. Blutsauerstoff

*WARNUNG: Suunto Race ist kein medizinisches Gerät und der von der Suunto Race* angezeigte Blutsauerstoffwert darf nicht zu Diagnosezwecken oder für die Überwachung von *Krankheiten verwendet werden.*

Du kannst deinen Blutsauerstoffwert mit Suunto Race messen. Wische auf dem Zifferblatt nach oben oder drehe die Krone, um zum Widget mit dem Blutsauerstoff zu scrollen und es auszuwählen.

<span id="page-50-0"></span>Der Blutsauerstoffwert kann einen Hinweis auf Übertraining oder Ermüdung geben und die Messung kann auch ein hilfreicher Hinweis darauf sein, inwieweit du an die Höhe akklimatisiert bist.

Blutsauerstoffwerte im Normalbereich liegen auf dem Meeresspiegel zwischen 96 % und 99 %. In großen Höhen können gesunde Werte auch leicht niedriger sein. Wenn du dich an die große Höhe akklimatisiert hast, steigt der Wert auch wieder an.

So misst du deinem Blutsauerstoffwert mit dem Blutsauerstoff-Widget:

- 1. Wähle **Jetzt messen** aus.
- 2. Halte deine Hand ruhig, während die Uhr misst.
- 3. Wenn die Messung nicht erfolgreich war, befolge bitte die Anleitungen in der Uhr.
- 4. Nach beendeter Messung wird dein Blutsauerstoffwert angezeigt.

Du kannst deinen Blutsauerstoffwert auch während deines *6.10. Schlaf* messen.

### 6.10. Schlaf

Guter Nachtschlaf ist für Körper und Geist gleichermaßen wichtig. Du kannst deine Uhr verwenden, um deinen Schlaf aufzuzeichnen und so deinen durchschnittlichen Schlaf nachverfolgen.

Wenn du deine Uhr beim Schlafen trägst, zeichnet Suunto Race deinen Schlaf basierend auf den Daten des Beschleunigungsmessers auf.

Schlaf aufzeichnen:

- 1. Scrolle auf dem Zifferblatt nach unten und wähle **Schlafen** aus.
- 2. Schalte **Schlafaufz.** ein.

Du kannst festlegen, dass deine Uhr sich während deiner Schlafenszeit im Modus Nicht stören befinden soll und ob du deinen Blutsauerstoff und deine HRV-Aufzeichnung beim Schlafen messen möchtest.

Nach der Aktivierung der Schlafaufzeichnung kannst du auch dein Schlafziel festlegen. Normalerweise braucht ein Erwachsener zwischen 7 und 9 Stunden Schlaf pro Tag, wobei deine ideale Schlafmenge auch von der Norm abweichen kann.

### **Schlaftrends**

Beim Aufwachen wirst du mit einem Überblick über deinen Schlaf begrüßt. Die Zusammenfassung enthält beispielsweise die Gesamtdauer deines Schlafs, die geschätzte Zeit, in der du wach warst (dich bewegt hast) und den Zeitraum, in dem du im Tiefschlaf warst (ohne Bewegung).

Zusätzlich zur Schlafzusammenfassung kannst du auch deinen Gesamtschlaftrend mit dem Schlaf-Widget verfolgen. Wische auf dem Zifferblatt nach oben oder drücke die Krone, bis das **Schlafen**-Widget angezeigt wird. Die erste Ansicht zeigt deinen letzten Schlaf und eine Grafik der letzten sieben Tage.

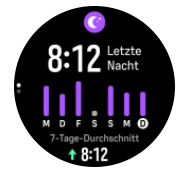

<span id="page-51-0"></span>Im Schlaf-Widget kannst du nach oben wischen, um die Schlafdetails deines letzten Schlafes anzuzeigen.

*HINWEIS: Alle Schlafmessungen basieren nur auf Bewegung und sind daher Schätzwerte, die eventuell nicht deine tatsächliche Schlafgewohnheiten widerspiegeln.*

## Messen der Herzfrequenz, des Blutsauerstoffs und der Herzfrequenzvariabilität (HRV) beim Schlafen

Wenn du deine Uhr nachts trägst, kannst du zusätzliches Feedback zu deiner Herzfrequenz, der HRV und deinem Blutsauerstoffwert erhalten.

# Automatischer Modus "Nicht Stören"

Mit der automatischen Einstellung "Nicht Stören" kannst du den Modus "Nicht Stören" während deines Schlafs aktivieren.

## 6.11. Schritte und Kalorien

Deine Uhr zeichnet deine Gesamtaktivitätsstufe im Tagesverlauf auf. Dies ist ein wichtiger Faktor, egal ob du nur fit und gesund bleiben möchtest oder für einen bevorstehenden Wettbewerb trainierst.

Aktiv zu sein ist gut, aber wenn du hart trainierst, musst du ausreichend Ruhetage mit wenig Aktivität einlegen.

Der Aktivitätszähler wird jeden Tag um Mitternacht automatisch zurückgesetzt. Am Ende jeder Woche (Sonntag) zeigt die Uhr eine Zusammenfassung deiner Aktivitäten an, mit Wochendurchschnitt und Tageswerten.

Deine Uhr zählt die Schritte über einen Beschleunigungsmesser. Die Gesamtschrittzahl wird rund um die Uhr gezählt, auch während der Aufzeichnung von Trainingsstunden und anderer Aktivitäten. Bei gewissen spezifischen Sportarten wie zum Beispiel Schwimmen und Radfahren können jedoch keine Schritte gezählt werden.

Der oberste Wert im Widget stellt die Gesamtanzahl der Schritte für diesen Tag dar und der untere Wert ist der geschätzte Wert der aktiven Kalorien, die du während des Tages verbraucht hast. Darunter wird die Gesamtanzahl der verbrannten Kalorien angezeigt. In der Gesamtsumme sind sowohl aktive Kalorien als auch dein Grundumsatz (Basal Metabolic Rate, BMR) enthalten (siehe unten).

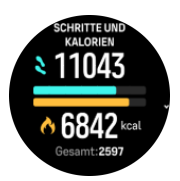

Die halben Ringe im Widget zeigen an, wie weit du von deinen täglichen Aktivitätszielen entfernt bist. Du kannst diese Ziele deinen persönlichen Vorlieben anpassen (siehe unten).

Du kannst dir auch deine Schritte während der letzten sieben Tage anzeigen lassen, indem du im Widget nach oben wischst.

## <span id="page-52-0"></span>Aktivitätsziele

Du kannst deine Tagesziele sowohl für Schritte als auch für den Kalorienverbrauch anpassen. Wähle aus den Einstellungen **Aktivität** aus, um die Einstellungen für die Aktivitätsziele zu öffnen.

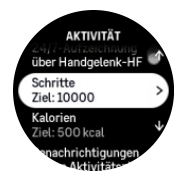

Lege während der Einstellung deines Schrittziels die Gesamtzahl der Schritte für den Tag fest.

Die Gesamtzahl der Kalorien, die du am Tag verbrennst, beruht auf zwei Faktoren: Auf deinem Grundumsatz (Basal Metabolic Rate, BMR) und deiner körperlichen Aktivität.

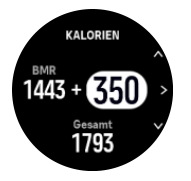

Dein BMR ist die Menge an Kalorien, die dein Körper im Ruhezustand verbrennt. Das sind die Kalorien, die dein Körper braucht, um warm zu bleiben und grundlegende Funktionen wie das Blinzeln deiner Augen oder den Herzschlag auszuführen. Dieser Wert basiert auf deinem persönlichen Profil und bezieht Faktoren wie Alter und Geschlecht mit ein.

Während der Einstellung eines Kalorienziels kannst du festlegen, wie viele Kalorien du zusätzlich zu deinem BMR verbrennen möchtest. Dies sind die sogenannten aktiven Kalorien. Der Ring um dein Aktivitätsdisplay schließt sich im Laufe des Tages immer weiter und zeigt dadurch an, wie viele aktive Kalorien du im Verhältnis zu deinem Ziel verbrannt hast.

## 6.12. Sonne & Mond

Wische auf dem Zifferblatt nach oben oder drehe die Krone, um zum Widget Sonne & Mond zu scrollen. Deine Uhr zeigt dir die Zeit bis zum nächsten Sonnenuntergang oder Sonnenaufgang an, je nachdem, was als Nächstes ansteht.

Wenn du das Widget auswählst, erhältst du weitere Details wie den Zeitpunkt des Sonnenaufoder -untergangs und die aktuelle Mondphase.

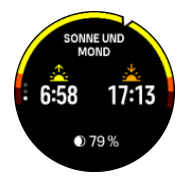

# 6.13. Logbuch

Deine Uhr bietet dir über anhand eines Logbuchs eine Übersicht über deine Trainingsaktivitäten.

<span id="page-53-0"></span>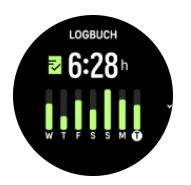

Im Logbuch kannst du eine Zusammenfassung deiner aktuellen Trainingswoche ansehen. Die Zusammenfassung umfasst die Gesamtdauer und eine Übersicht über deine Trainingstage.

Wische nach oben, um anzuzeigen, welche Aktivitäten du wann absolviert hast. Durch Auswahl einer oder mehrerer Aktivitäten oder durch Drücken der Krone erhältst du weitere Details und hast die Möglichkeit, die Aktivität aus deinem Logbuch zu löschen.

### 6.14. Ressourcen

Deine Ressourcen sind ein guter Indikator für die Energiereserven deines Körpers, die deine Fähigkeit, Stress und tägliche Herausforderungen zu handhaben, direkt beeinflussen.

Belastung und körperliche Aktivitäten zehren an deinen Ressourcen, während Ruhe- und Erholungsphasen sie wieder aufbessern. Ein erholsamer Schlaf trägt wesentlich dazu bei, dass dein Körper stets die benötigten Ressourcen zur Verfügung hat.

Wenn deine Ressourcenniveaus hoch sind, fühlst du dich frisch und voller Energie. Wenn deine Ressourcen auf hohem Niveau sind und du läufst, wirst du wahrscheinlich einen tollen Lauf haben, weil dein Körper die Energie hat, die er braucht, um sich anzupassen und dadurch zu verbessern.

Durch die Möglichkeit, deine Ressourcen nachzuverfolgen, kannst du sie verwalten und gewinnbringend einsetzen. Du kannst deine Ressourcenniveaus auch als Leitfaden zur Erkennung von Belastungsfaktoren, Strategien zur effektiven persönlichen Erholung und der Auswirkung einer guten Ernährung ansehen.

Belastung und Erholung verwenden die optischen Herzsensordaten. Um diese Werte während des Tages zu erhalten, muss die tägliche HF aktiviert sein, siehe *[6.4. Herzfrequenz](#page-47-0)*.

Um sicherzustellen, dass deine Messwerte möglichst genau sind, ist es wichtig, dass deine Max. HF und deine HF im Ruhezustand so eingestellt sind, dass sie mit deiner Herzfrequenz übereinstimmen. Standardmäßig ist die HF im Ruhezustand auf 60 bpm eingestellt und die Max. HF bezieht sich auf dein Alter.

Du kannst diese HF-Werte einfach in den Einstellungen unter **Allgemein** » **Persönlich** ändern.

*TIPP: Verwende die niedrigste Herzfrequenz, die während deines Schlafs gemessen wurde, als deine HF im Ruhezustand.*

Drehe auf dem Zifferblatt die Krone oder wische nach oben, um zum Ressourcen-Widget zu scrollen.

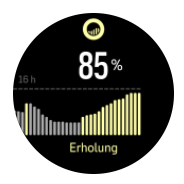

Die Farbe um das Widgetsymbol zeigt dein Gesamt-Ressourcenniveau an. Wenn sie grün ist, bedeutet dies, dass du dich erholst. Die Statusanzeige gibt deinen aktuellen Zustand an (aktiv, inaktiv, in Erholung oder gestresst). Im Balkendiagramm siehst du deine Ressourcen der letzten 16 Stunden. Der Prozentwert ist eine Schätzung deines aktuellen Ressourcenniveaus.

# <span id="page-54-0"></span>6.15. Höhe & Baro

Suunto Race misst laufend den absoluten Luftdruck mit dem integrierten Drucksensor. Sie berechnet die Höhe bzw. den Luftdruck auf Basis dieses Messwerts und deines Höhenreferenzwerts.

ACHTUNG: Halte den Bereich um die Öffnungen der beiden Luftdrucksensoren, die *seitlich in der Sechs-Uhr-Position sind, frei von Schmutz und Sand. Stecke nie Gegenstände in die Önungen, da dies den Sensor beschädigen kann.*

Wische auf dem Zifferblatt nach oben oder drehe die Krone, um zum Widget Höhe & Baro zu scrollen. Das Widget hat drei Ansichten, auf die du zugreifen kannst, indem du nach oben oder unten wischst. Die erste Ansicht zeigt die aktuelle Höhe an.

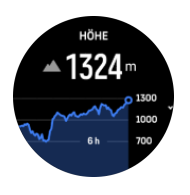

Wische nach oben, um den Luftdruck und die Barometer-Trendgrafik anzuzeigen.

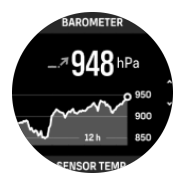

Wische erneut nach oben, um die Temperatur anzuzeigen.

Wische nach unten oder drücke die untere Taste, um zurückzugehen.

Achte darauf, dass dein Höhenreferenzwert korrekt eingestellt ist (siehe *[3.18. Höhenmesser](#page-19-0)*). Deine aktuelle Positionshöhe kannst du den meisten topografischen Karten oder größeren Online-Kartendiensten, wie beispielsweise Google Maps, entnehmen.

Änderungen der Wetterlage vor Ort beeinflussen die Höhenmesswerte. Wenn sich das Wetter vor Ort häufig ändert, solltest du den Höhenreferenzwert regelmäßig zurücksetzen, vor allem vor Beginn deiner nächsten Reise.

## Automatisches Höhe-Baro-Profil

Wetter- und Höhenveränderungen verursachen eine Veränderung des Luftdrucks. Deshalb wechselt Suunto Race anhand deiner Bewegungen automatisch zwischen der Interpretation von Luftdruckveränderungen als Höhenänderung oder Wetteränderung.

Wenn deine Uhr vertikale Bewegungen registriert, wechselt sie zur Höhenmessung. Wenn du dir die Höhengrafik ansiehst, wird sie mit einer Verzögerung von maximal 10 Sekunden aktualisiert.

Wenn deine Höhe konstant ist (weniger als 5 Meter vertikale Bewegung innerhalb von12 Minuten), interpretiert deine Uhr alle Luftdruckveränderungen als Änderung der Wetterlage und passt die Barometergrafik entsprechend an.

# <span id="page-55-0"></span>6.16. Kompass

Suunto Race hat einen Kompass mit Gyroskop, mit dem du dich in Relation zu Magnetisch Nord orientieren kannst. Der Kompass mit Neigungsausgleich gibt dir genaue Messdaten, selbst wenn der Kompass nicht waagerecht gehalten wird.

Du greifst auf den Kompass zu, indem du auf dem Zifferblatt nach oben wischst oder die Krone drehst und **Kompass** auswählst.

Das Kompass-Widget enthält die folgenden Informationen:

- **•** Der Pfeil zeigt zu Magnetisch Nord
- **•** Kurs Himmelsrichtung
- **•** Kurs in Graden
- **•** Höhe
- **•** Luftdruck

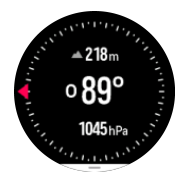

Drücke die untere Taste, um das Kompass-Widget, zu verlassen.

Wische im Kompass-Widget unten auf dem Display nach oben, um eine Shortcut-Liste zu öffnen. Über die Shortcuts kannst du schnell auf Navigationsaktionen zugreifen, wie beispielsweise die Überprüfung der Koordinaten deines aktuellen Standorts, oder die Auswahl einer Route zum Navigieren.

#### 6.16.1. Kompass kalibrieren

Wenn der Kompass nicht kalibriert ist, wirst du dazu aufgefordert, wenn du das Kompass-Widget aufrufst.

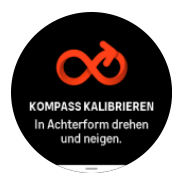

*HINWEIS: Der Kompass kalibriert sich selbst, sobald der verwendet wird. Aber wenn deine Uhr von einem starken Magnetfeld beeinflusst wurde oder harten Stößen ausgesetzt war, zeigt der Kompass möglicherweise eine falsche Richtung an. Kalibriere ihn erneut, um dieses Problem zu lösen.*

#### 6.16.2. Deklination einstellen

Lege den genauen Deklinationswert fest, um korrekte Kompassmesswerte sicherzustellen.

Papierkarten zeigen zu Geographisch Nord. Kompasse zeigen jedoch zu Magnetisch Nord – ein Gebiet über der Erde, dessen Magnetfelder anziehen. Da sich Geographisch Nord und Magnetisch Nord an unterschiedlichen Orten befinden, musst du die Deklination in deinem Kompass einstellen. Deine Deklination entspricht dem Winkel zwischen Magnetisch Nord und Geographisch Nord.

<span id="page-56-0"></span>Der Deklinationswert ist auf den meisten Karten angegeben. Die Lage von Magnetisch Nord ändert sich jährlich. Die genauesten und aktuellsten Deklinationswerte findest du auf Webseiten wie *[www.magnetic-declination.com](http://www.magnetic-declination.com)*).

Orientierungskarten werden jedoch immer in Relation zu Magnetisch Nord gezeichnet. Wenn du eine Orientierungskarte verwendest, musst du die Deklinationskorrektur ausschalten, indem du den Deklinationswert auf 0 Grad setzt.

Lege deinen Deklinationswert in den **Einstellungen** unter **Navigation** » **Deklination** fest.

### 6.17. Timer

Deine Uhr verfügt über eine Stoppuhr und einen Countdown-Timer zur einfachen Zeitmessung. Wische auf dem Zifferblatt nach oben oder drehe die Krone, bis das Timer-Widget angezeigt wird.

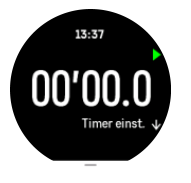

Beim ersten Öffnen des Widgets wird die Stoppuhr angezeigt. Danach werden, je nachdem, was du zuletzt verwendet hast, die Stoppuhr oder der Countdown-Timer angezeigt.

Wische nach oben, um das **Timer einst.**-Verknüpfungsmenü zu öffnen, in dem du die Timer-Einstellungen ändern kannst.

## Stoppuhr

Drücke zum Starten und Anhalten der Stoppuhr auf die obere Taste. Zum Fortsetzen drücke die rechte obere Taste erneut. Drücke zum Zurücksetzen die untere Taste.

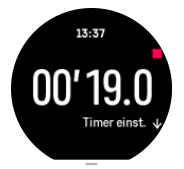

Beende den Timer durch Drücken der unteren Taste.

### Countdown-Timer

Wische im Timer-Widget nach oben, um das Verknüpfungsmenü zu öffnen. Hier kannst du eine vordefinierte Countdown-Zeit auswählen oder deine eigene erstellen.

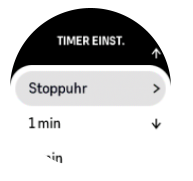

Drücke zum Stoppen oder Zurücksetzen nach Bedarf die obere und die untere Taste.

Beende den Countdown-Timer durch Drücken der unteren Taste.

# <span id="page-57-0"></span>7. SuuntoPlus™ Guides

SuuntoPlus™ Guides bringen dir eine Echtzeitanleitung von deinen bevorzugten Sport- und Outdoordiensten auf deine Suunto Uhr. Im SuuntoPlus™ Store findest du auch neue Guides oder erstellst sie mit Tools wie der Suunto App "Trainingsplaner".

Weitere Informationen zu allen verfügbaren Anleitungen und wie du sie von Drittanbietern auf dein Gerät synchronisierst, findest du unter *[www.suunto.com/suuntoplus/#HowToGuides](http://www.suunto.com/suuntoplus/#HowToGuides)*.

Auswählen von SuuntoPlus™ Guides auf deiner Uhr:

- 1. Bevor du deine Trainingsaufzeichnung startest, wische nach oben oder drücke die Krone und wähle **SuuntoPlus™**.
- 2. Scrolle zum gewünschten Guide und bestätige die Auswahl mit der Krone.
- 3. Gehe zurück zur Startansicht und starte dein Training wie gewohnt.
- 4. Drücke die Krone, bis du zum SuuntoPlus™ Guide gelangst, der als separates Display angezeigt wird.

*HINWEIS: Stelle sicher, dass die neueste Softwareversion auf deiner Suunto Race installiert ist und du deine Uhr mit der Suunto App synchronisiert hast.*

# <span id="page-58-0"></span>8. SuuntoPlus™ Sport-Apps

SuuntoPlus™-Sport-Apps inspirieren dich mit neuen Tools auf deiner Suunto Race und Erkenntnissen, die dir neue Wege zum Genießen deines aktiven Lebensstils zeigen. Neue Sport-Apps findest du im SuuntoPlus™ Store, wo neue Apps für deine Suunto Race veröffentlicht werden. Wähle nach deinen Interessen aus und synchronisiere alles mit deiner Uhr, um deine Trainingseinheiten noch besser zu nutzen!

SuuntoPlus™ Sport-Apps verwenden:

- 1. Scrolle vor dem Start der Trainingsaufzeichnung nach unten und wähle **SuuntoPlus™**.
- 2. Wähle die gewünschte Sport-App aus.
- 3. Wenn eine Sport-App ein externes Gerät oder einen externen Sensor verwendet, wird die Verbindung dazu automatisch hergestellt.
- 4. Scrolle nach oben zur Startansicht und starte dein Training wie gewohnt.
- 5. Wische nach links oder drücke die Krone, bis du zur SuuntoPlus™-Sport-App gelangst, die als separates Display angezeigt wird.
- 6. Nachdem du die Trainingsaufzeichnung beendet hast, wird das Ergebnis der SuuntoPlus™ Sport-App in der Zusammenfassung angezeigt, sofern es ein relevantes Ergebnis gibt.

Du kannst wählen, welche SuuntoPlus™ Sport-Apps du in der Suunto App auf der Uhr verwenden möchtest. Besuche *[Suunto.com/Suuntoplus](https://www.suunto.com/Suuntoplus)*, um zu sehen, welche Sport-Apps für deine Uhr zur Verfügung stehen.

*HINWEIS: Stelle sicher, dass die neueste Softwareversion auf deiner Suunto Race installiert ist und du deine Uhr mit der Suunto App synchronisiert hast.*

# <span id="page-59-0"></span>9. Pflege und Support

## 9.1. Hinweise zur Handhabung

Behandle das Gerät pfleglich – lasse es nicht fallen und setze es keinen Stößen aus.

Unter normalen Umständen muss die Uhr nicht gewartet werden. Spüle sie regelmäßig mit Süßwasser und einer milden Seife ab, und reinige das Gehäuse vorsichtig mit einem weichen, feuchten Tuch oder Fensterleder.

Verwende nur Suunto Originalzubehör – Schäden, die auf nicht-originales Zubehör zurückzuführen sind, fallen nicht unter die Garantie.

# 9.2. Batterie

Die Nutzungsdauer je Batterieladung hängt davon ab, wie und unter welchen Bedingungen du deine Uhr verwendest. Bei niedrigen Temperaturen ist beispielsweise die Nutzungsdauer pro Ladung kürzer. Im Allgemeinen nimmt die Kapazität von wiederaufladbaren Batterien mit der Zeit ab.

**HINWEIS:** Sollte die Ladekapazität innerhalb eines Jahres oder bei maximal 300 *Ladezyklen (je nachdem was zuerst erreicht ist) aufgrund eines Defekts ungewöhnlich schnell abnehmen, übernimmt Suunto die Kosten des Batteriewechsels.*

Wenn der Batteristand unter 20 %, und später unter 5 % sinkt, wird das Symbol für niedrigen Batteriestand im Display deiner Uhr angezeigt. Wenn der Ladestand sehr niedrig ist, wechselt deine Uhr in den Ruhemodus und das Ladesymbol wird angezeigt.

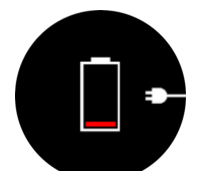

Lade deine Uhr mit dem mitgelieferten USB-Kabel. Sobald der Batteriestand hoch genug ist, wechselt die Uhr wieder in den Normalmodus.

## 9.3. Entsorgung

Entsorge das Gerät bitte gemäß den örtlichen Verordnungen für Elektronikabfälle. Entsorge es nicht in den Mülleimer. Du kannst das Gerät auch bei deinem nächstgelegenen Suunto Händler zurückgeben.

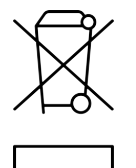

# <span id="page-60-0"></span>10. Referenzen

# 10.1. Konformität

Informationen zur Konformität und detaillierte technische Daten findest du im "Merkblatt zu Sicherheit und Richtlinien", das du mit deiner Suunto Race erhalten hast, oder unter *[www.suunto.com/userguides](http://www.suunto.com/userguides)* verfügbar ist.

# 10.2. CE

Suunto Oy erklärt hiermit, dass das Funkgerät Typ OW224 die Richtlinie 2014/53/EU erfüllt. Den vollständigen Text der EU-Konformitätserklärung finden Sie unter folgender Internetadresse: *[www.suunto.com/EUconformity](http://www.suunto.com/EUconformity)*.

CE

Suunto Race

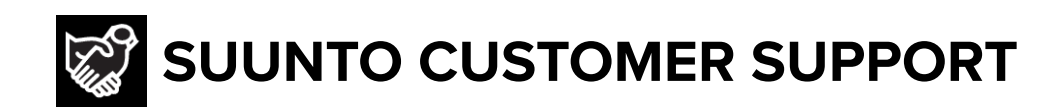

# **[www.suunto.com/support](https://www.suunto.com/support) [www.suunto.com/register](https://www.suunto.com/register)**

**Manufacturer:** Suunto Oy Tammiston Kauppatie 7 A, FI-01510 Vantaa FINLAND

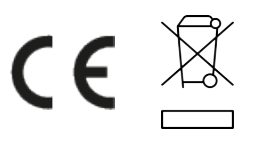

© Suunto Oy 11/2023 Suunto is a registered trademark of Suunto Oy. All Rights reserved.